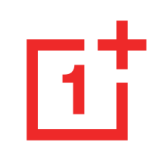

# OnePlus 8 Handleiding

Vanwege software-updates kan uw software-interface (waaronder softwarefuncties, gebruikersinterfaces en interactie) verschillen van de interface die in deze handleiding wordt beschreven. De software-interface kan worden gewijzigd.

#### **Inhoudsopgave AAN DE SLAG** [11](#page-10-0) [Apparaat instellen](#page-12-0) 13 [Batterij en opladen](#page-13-0) 14 [Fysieke knoppen](#page-14-0) 15 [Gegevens overbrengen naar OnePlus 8](#page-17-0) 18 **BASISFUNCTIES** [20](#page-19-0) [Basisgebaren](#page-20-0) 21 [Apps installeren en verwijderen](#page-21-0) 22 [Apps gebruiken](#page-22-0) 23 [Startscherm](#page-24-0) 25 [Meldingsvenster](#page-27-0) 28 [Google Assistant](#page-30-0) 31 **INSTELLINGEN** [33](#page-32-0) **[Wifi & internet](#page-33-0)** 34  $Wi-Fi$  34 [SIM & netwerk](#page-34-0) 35 [Dual-channel netwerkversnelling](#page-35-0) 36 [Hotspot & tethering](#page-35-1) 36 **[Bluetooth & apparaatverbinding](#page-37-0) 38** [Bluetooth](#page-37-1) 38

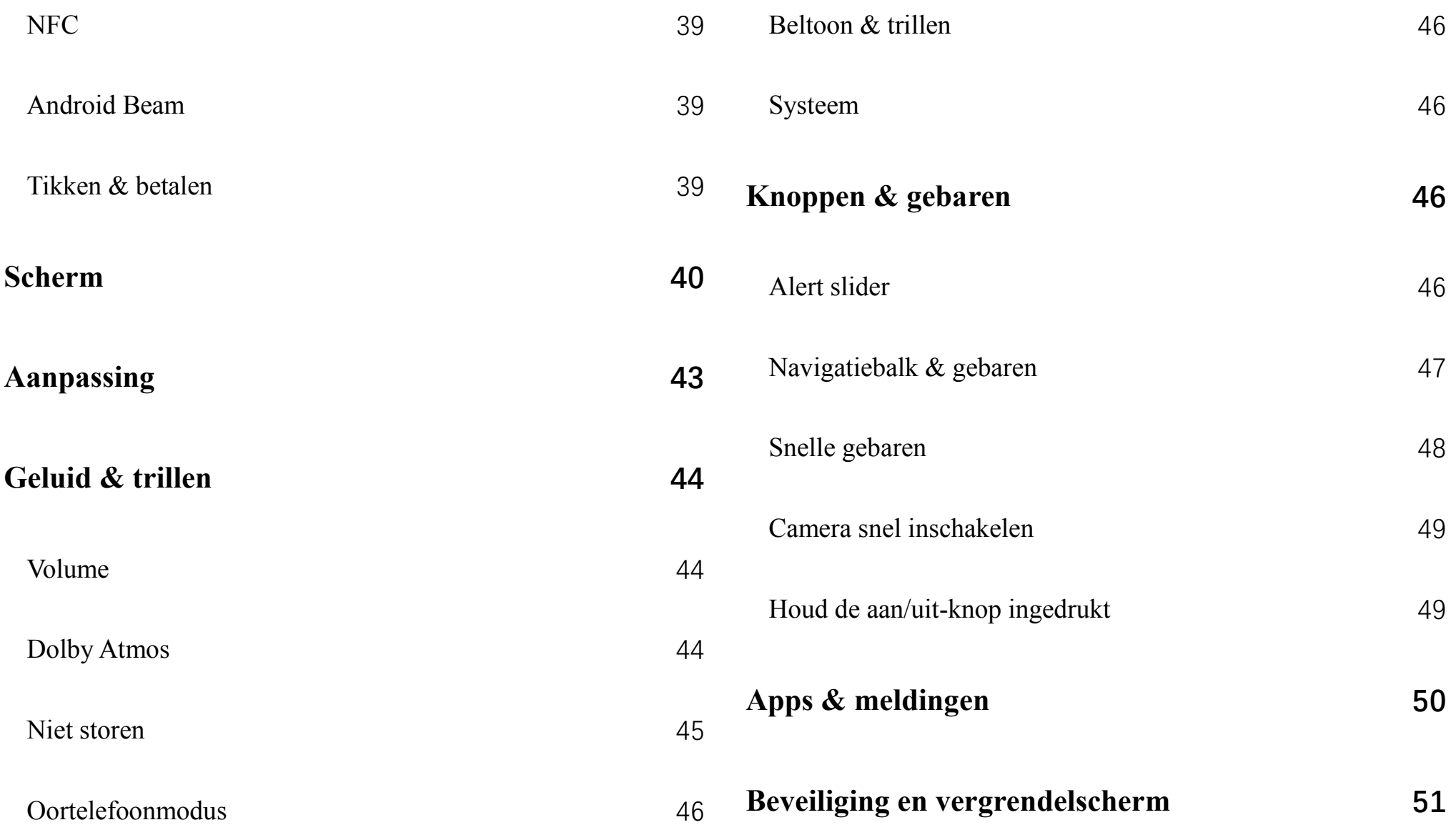

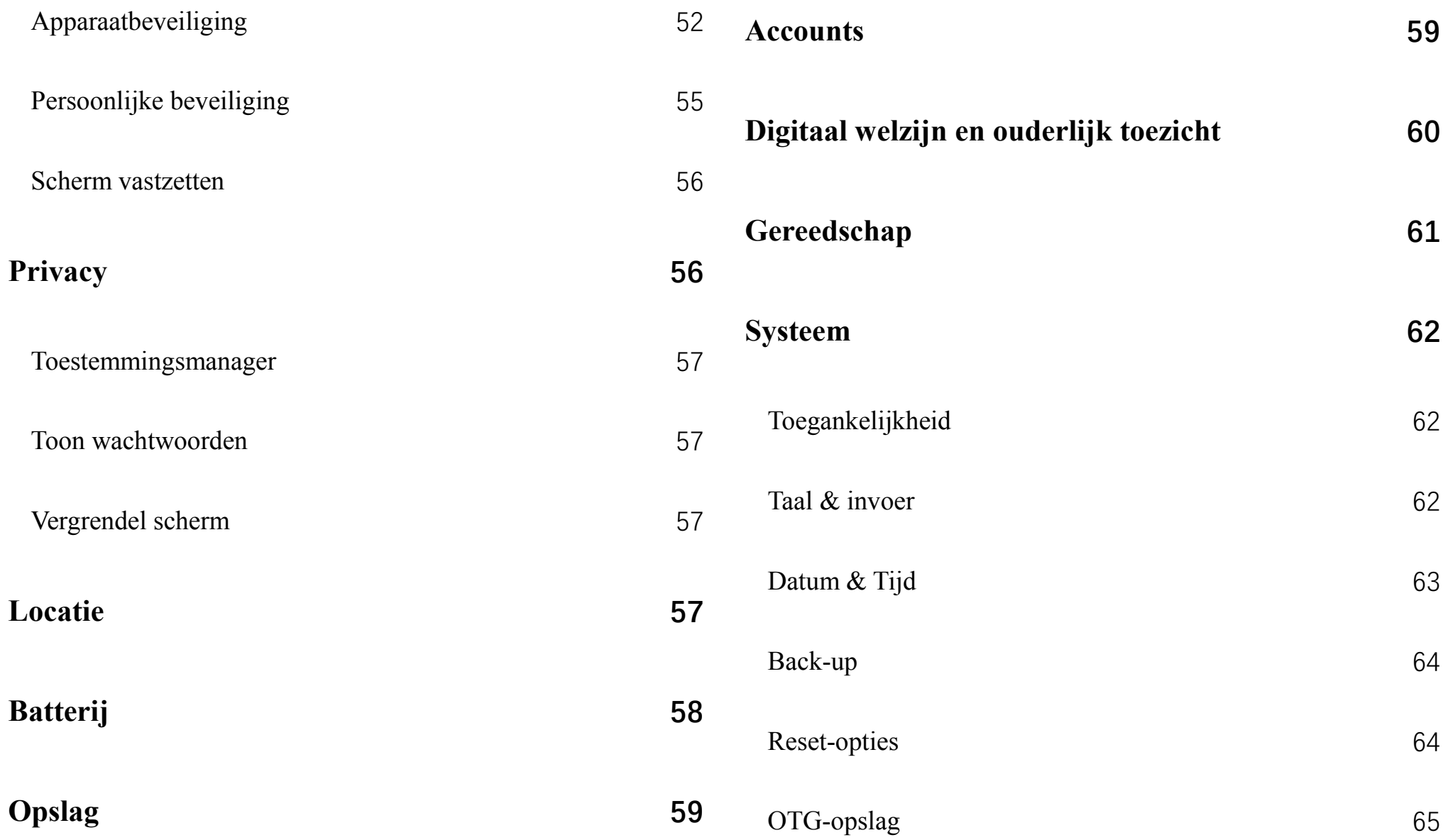

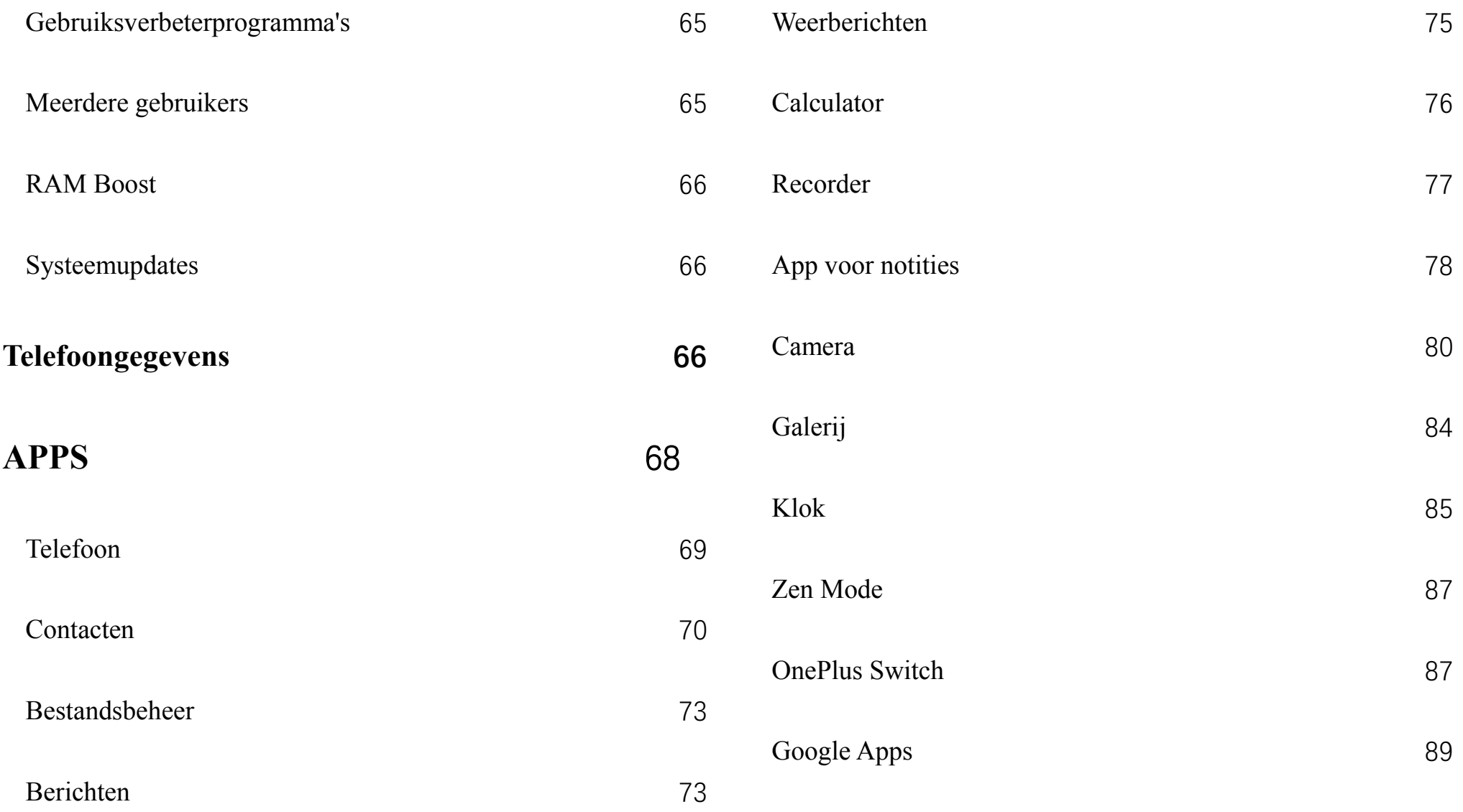

#### GEAVANCEERD [92](#page-91-0)

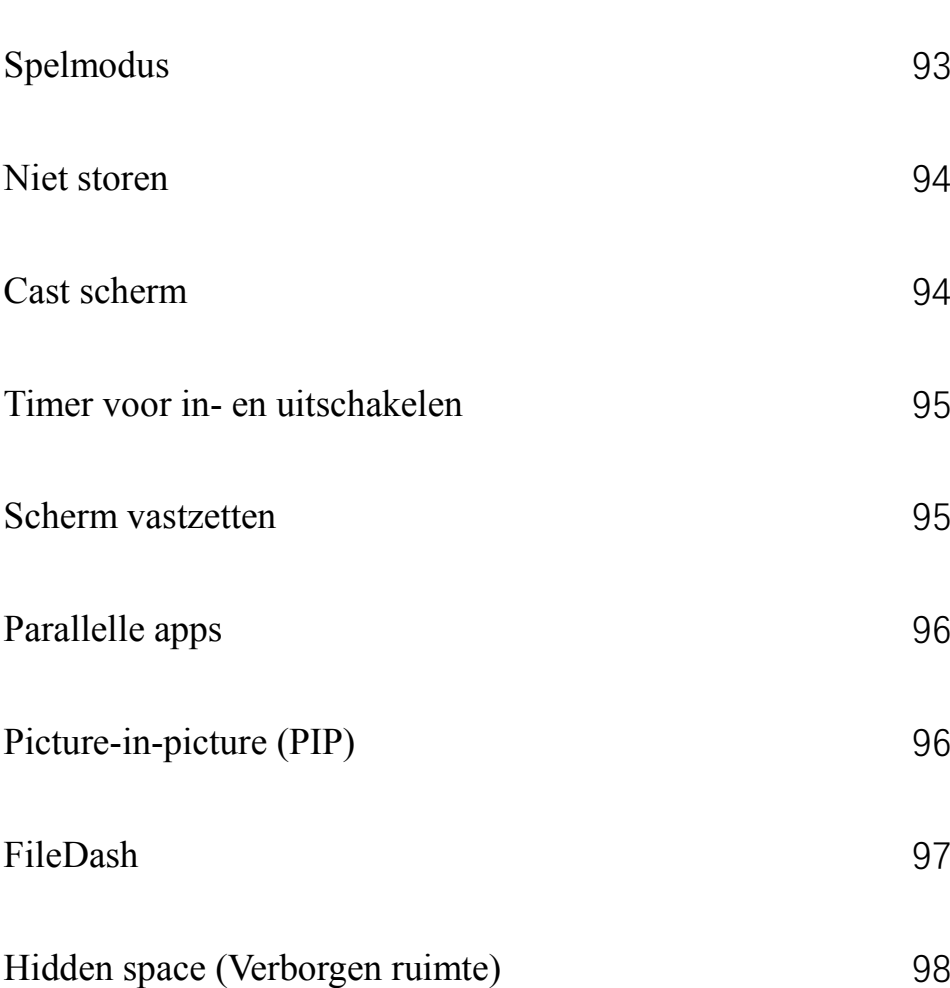

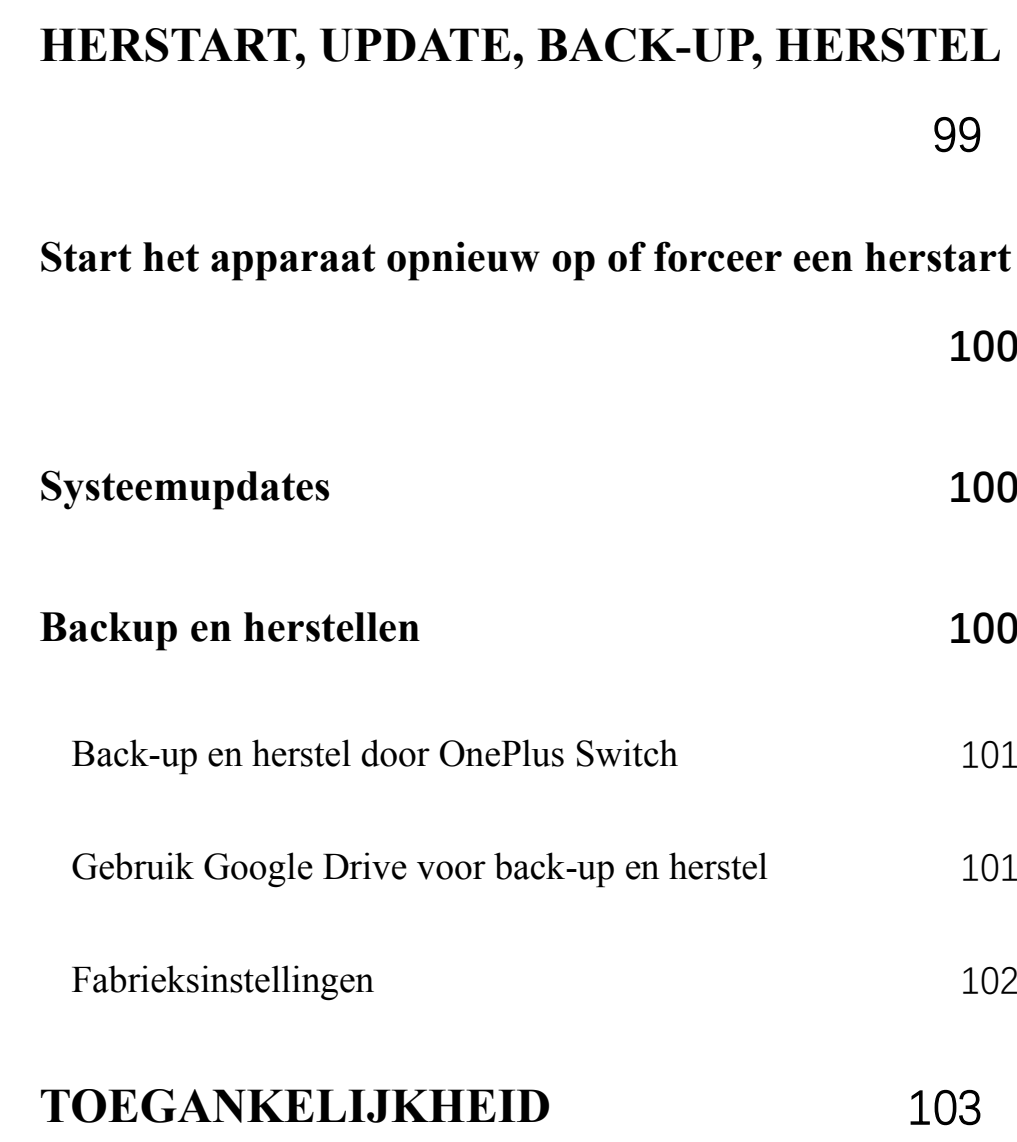

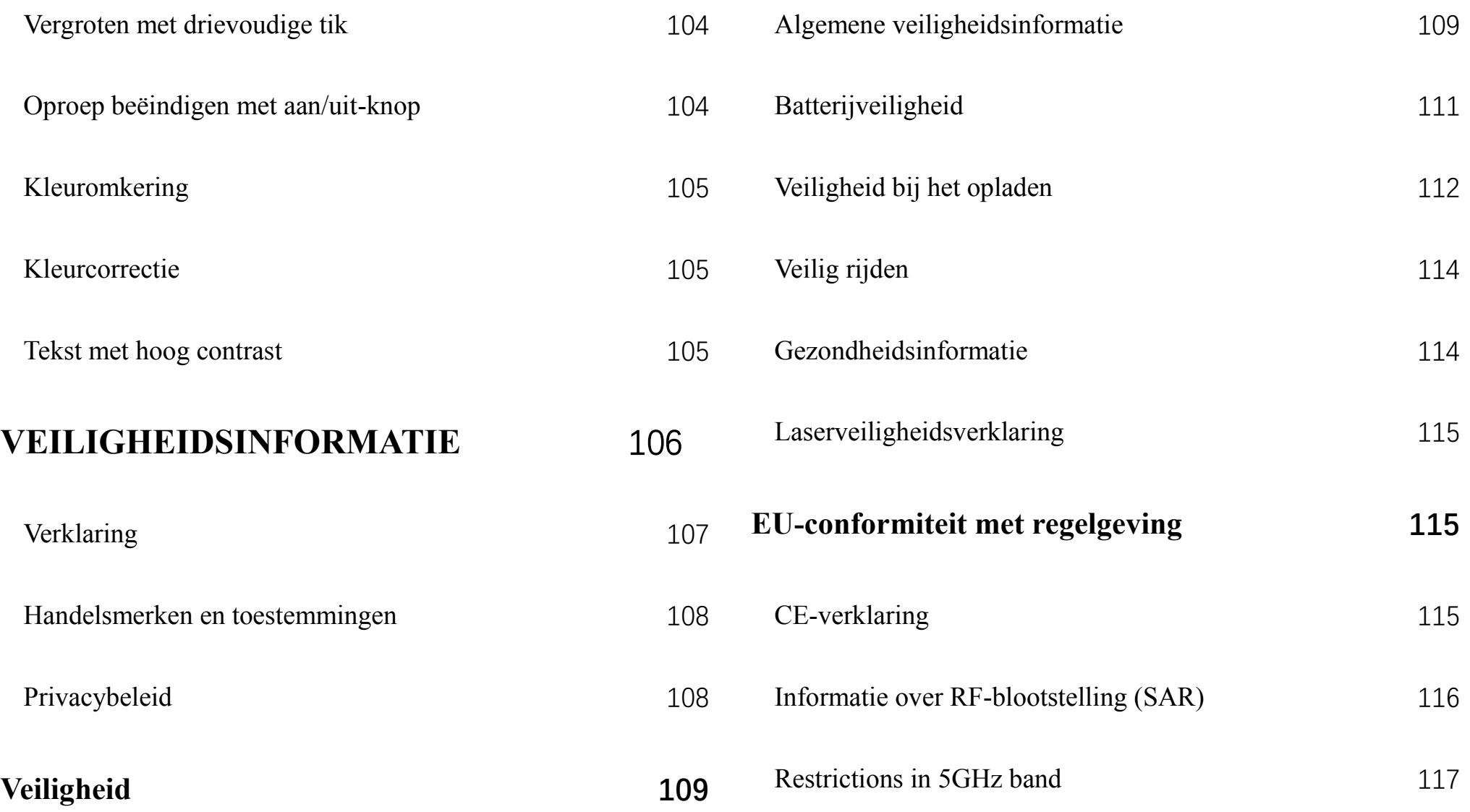

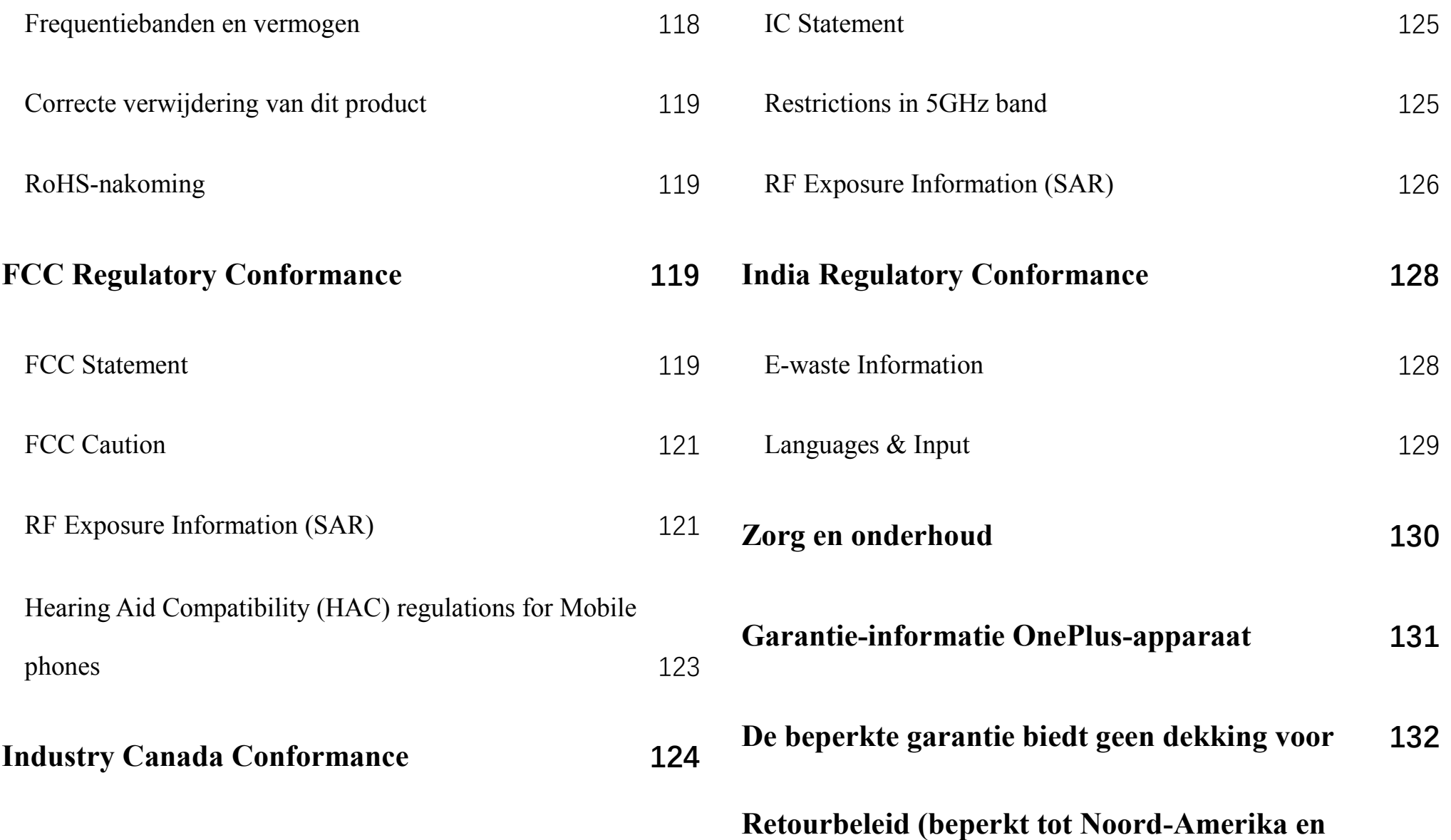

**[Europa\)](#page-132-0) 133**

<span id="page-10-0"></span>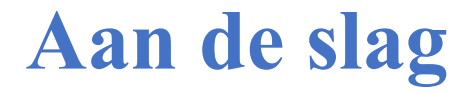

Lees meer over uw apparaat en het gebruik.

#### Overzicht van apparaat

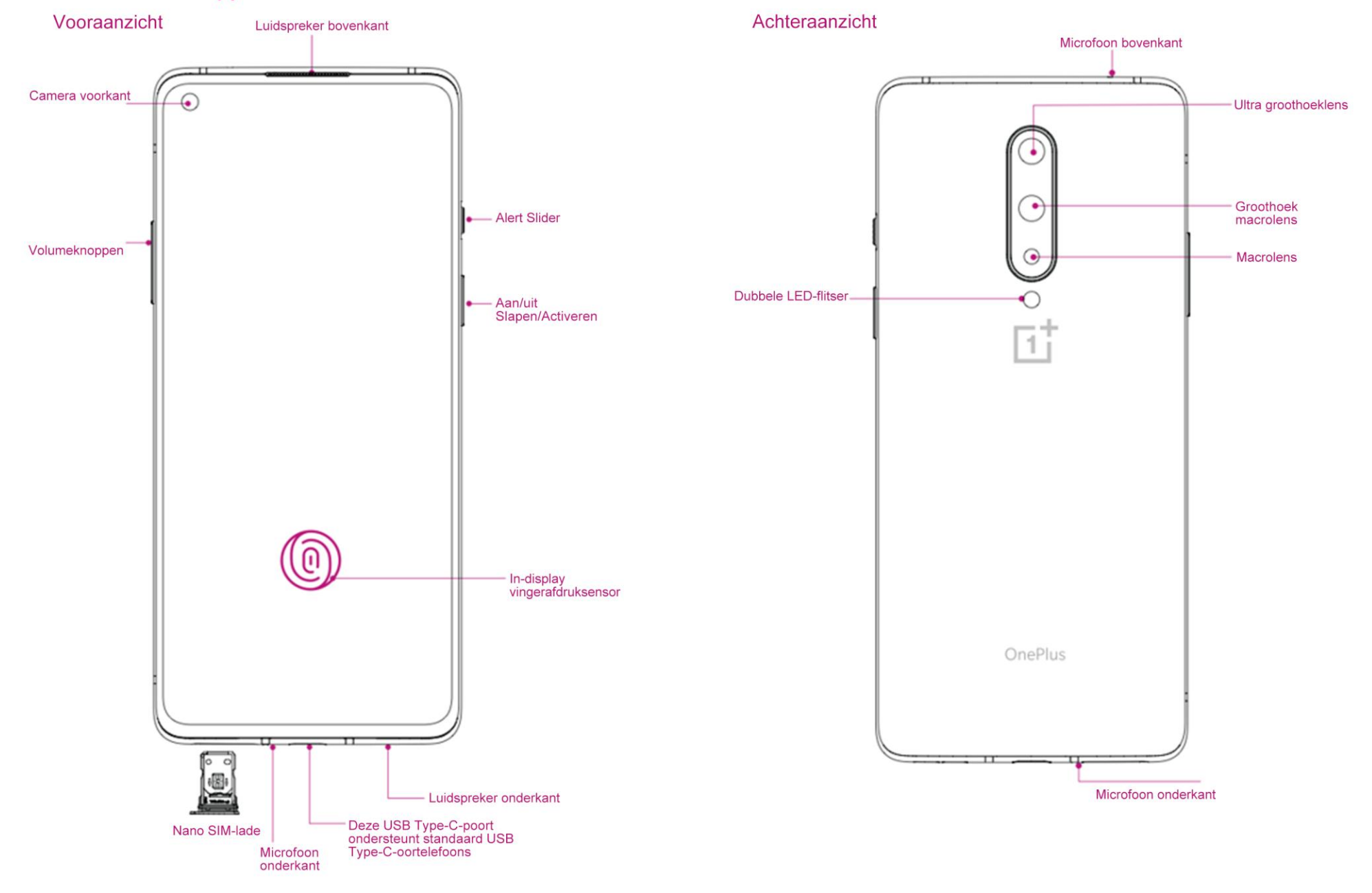

### <span id="page-12-0"></span>**Apparaat instellen**

#### **Simkaart plaatsen**

- 1. Steek de simkaartuitwerper in het kleine gaatje in de simkaarthouder. Druk de uitwerpen stevig in het gat om de simkaarthouder naar buiten te duwen.
- 2. Trek de simkaarthouder voorzichtig uit de houder.
- 3. Plaats de simkaart in de simkaarthouder.
- 4. Plaats de simkaarthouder weer aan in uw apparaat.
- \* Gebruik de originele Nano-simkaart. Nietoriginele kaarten kunnen schade veroorzaken.

#### **Uw OnePlus 8 opstarten**

Houd de **aan/uit-** knop een paar seconden ingedrukt om de telefoon in te schakelen. Als uw telefoon niet wordt ingeschakeld, moet u de batterij mogelijk opladen.

#### **Installatiewizzard**

Wanneer u de telefoon voor het eerst schakelt (of na een fabrieksreset), kunt u met de **Installatiewizzard** alle functies aanpassen, waaronder taal, softwareknoppen, gebaren, ontgrendelen met vingerafdruk en andere functies. Als u deze instellingen later wilt wijzigen, kunt u dit doen nadat u de telefoon hebt ingesteld in de app

Instellingen.

# <span id="page-13-0"></span>**Batterij en opladen**

U moet de telefoon opladen voordat u het apparaat in gebruik neemt of als het apparaat langere tijd niet is gebuikt.

#### **Veiligheidsinformatie:**

- 1. Gebruik alleen de officiële oplader en USB-kabel om uw veiligheid te garanderen en om schade aan het apparaat te voorkomen.
- 2. OnePlus 8 ondersteunt de USB Type-C-kabel.
- 3. Koppel de oplader los na het opladen om onnodig gebruik van elektriciteit te voorkomen.

4. Plaat geen voorwerpen op de telefoon terwijl deze wordt opgeladen.

### **De batterij opladen**

- 1. Sluit de USB-kabel aan op de adapter.
- 2. Steek de USB-kabel in de USB-poort van de telefoon.
- 3. Steek de stekker van de adapter in een stopcontact.
- 4. Na het opladen de USB-kabel loskoppelen van de telefoon en de stekker van de adapter uit het stopcontact verwijderen.

# **Bespaar stroom en verleng de**

#### **levensduur van de batterij**

Verlaag het stroomverbruik door het volgende te doen:

- 1. Schakel het scherm uit wanneer het apparaat niet in gebruik is.
- 2. Schakel de modus **Batterijbesparing**in wanneer de batterij bijna leeg is.
- 3. Schakel Bluetooth en wifi uit wanneer u ze niet gebruikt.
- 4. Dim de helderheid van het scherm en verkort de slaaptijd-functie in Instellingen.

5. Verwijder apps die u niet gebruikt.

#### **Warp Charge 30T**

Wanneer u de OnePlus oplader en USB-kabel gebruikt om op te laden, kunt u de telefoon veilig (5V/6A) en snel opladen.

Wanneer de temperatuur lager is dan 12°C of hoger dan 45°C, stopt de telefoon met snel opladen om de batterij te beschermen.

# <span id="page-14-0"></span>**Fysieke knoppen**

#### **Aan/uit-knop**

De aan/uit-knop bevindt zich aan de rechterkant

van de telefoon.

- ⚫ Houd de aan/uit-knop ingedrukt om het apparaat in te schakelen.
- ⚫ Houd de aan/uit-knop ingedrukt om de spraakassistent te gebruiken wanneer het apparaat al is ingeschakeld.
- ⚫ Druk tegelijkertijd op de aan/uit-knop en de volume omhoog-knop om het apparaat uit te schakelen.
- ⚫ Klik op de aan/uit-knop om het scherm in/uit te schakelen.

### **Volumeknop**

De volumeknop bevindt zich aan de linkerkant van de telefoon.

- ⚫ Druk tijdens het afspelen van muziek of video op de volumeknop om het geluidsvolume aan te passen.
- ⚫ Druk tijdens een gesprek op de volumeknop om het gespreksvolume aan te passen.
- ⚫ Druk op de volumeknop om de beltoon te dempen bij een inkomende oproep.

#### **Alert Slider**

Alert Slider bevindt zich aan de rechterkant van de telefoon.

U kunt de instelling van de systeembeltoon aanpassen (**stil, trillen, beltoon)** met de alert slider.

- **Stil:** Geen tonen en geen trillingen voor oproepen en meldingen, behalve voor alarmen.
- ⚫ **Trillen:** Geen tonen voor oproepen en meldingen, behalve voor alarmen.
- ⚫ **Beltoon:** Oproepen, alarmen en meldingen werken normaal.

OPMERKING: Als de telefoon in de modus **Niet storen** staat, zijn de beltoon en trillen uitgeschakeld.

#### **Sneltoetsen**

U kunt functies op het apparaat snel gebruiken met sneltoetsen.

⚫ Houd de aan/uit-knop en volume omhoogknop tegelijkertijd ingedrukt om het apparaat uit te schakelen.

⚫ Houd de aan/uit-knop en de volume omlaagknop tegelijkertijd ingedrukt om een screenshot te maken.

⚫ Houd als het apparaat is uitgeschakeld de aan/uit-knop en de volume omlaag-knop tegelijkertijd ingedrukt om de herstelmodus te

openen.

● Houd de aan/uit-knop en volume omhoogknop 10 seconden ingedrukt om het apparaat uit te schakelen.

# <span id="page-17-0"></span>**Gegevens overbrengen naar OnePlus 8**

OnePlus Switch kan snel al uw gegevens, inclusief contacten, berichten en foto's, overzetten van uw oude apparaat naar uw nieuwe OnePlus-apparaat.

Als het oude apparaat een OnePlus of andere Android-apparaten is:

1. Open de OnePlus Switch-app. Select **Ik ben een** 

**nieuwe telefoon**, en selecteer vervolgens het type van uw oude telefoon.

- 2. Volg de aanwijzingen op het scherm van de nieuwe telefoon. Download en installeer OnePlus Switch op uw oude telefoon.
- 3. Tik op Doorgaan op uw nieuwe telefoon.
- 4. Activeer OnePlus Switch op uw oude telefoon en selecteer Ik ben een oude telefoon. Scan de QR-code op uw nieuwe telefoon om de twee telefoons te verbinden.
- 5. Nadat u de twee telefoons hebt verbonden, selecteert u de gegevens die u vanaf uw oude telefoon wilt migreren. Tikken om te beginnen. Wacht tot de overdracht is voltooid.

Als het oude apparaat een iPhone is:

- 1. Synchroniseer de gegevens van uw iOSapparaat met iCloud.
- 2. Open de OnePlus Switch app.
- 3. Selecteer **Ik ben een nieuwe telefoon** en tik vervolgens op **"iPhone"**.

.

- 4. Log in op uw iCloud-account en begin met het importeren van de gegevens.
- 5. Het wordt aanbevolen om het hele proces van gegevensoverdracht te voltooien terwijl u bent verbonden met een wifi-netwerk, en OnePlus Switch moet altijd op het scherm blijven. Als u de verbinding met de iCloud-server verliest, probeer

dan opnieuw in te loggen bij iCloud en de gegevensoverdracht te hervatten. Houd er rekening mee dat vanwege compatibiliteitsproblemen alleen bepaalde gegevensindelingen kunnen worden overgezet.

# <span id="page-19-0"></span>**Basisfuncties**

Leer hoe u uw OnePlus-apparaat kunt gebruiken.

# <span id="page-20-0"></span>**Basisgebaren**

Leer basisgebaren te gebruiken, zoals tikken, slepen, vegen en zoomen, om de telefoon en apps te bedienen.

1. Tikken om de app te openen of te selecteren

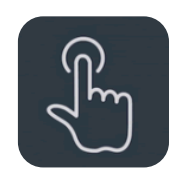

2. Veeg tijdens het bekijken van een webpagina of lijst omhoog of omlaag om te bladeren.

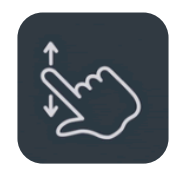

3. Veeg met uw vinger naar links of rechts om tussen tabbladen te wisselen, pagina's te wijzigen of inhoud te verschuiven in de lijsten met weersberichten/kalender/galerij/app.

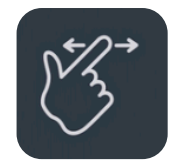

4. Zoomen met twee vingers voor afbeeldingen en webpagina's.

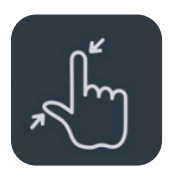

5. Druk op het scherm om het pop-upvenster te openen voor geavanceerde instellingen of om bewerkingen uit te voeren.

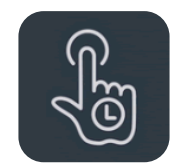

# <span id="page-21-0"></span>**Apps installeren en verwijderen**

# **Installeer apps uit de Play Store**

Het wordt aanbevolen om apps te downloaden en te installeren van Play Store. Deze is beschikbaar is op uw apparaat.

Open Play Store om naar apps te zoeken met trefwoorden of door op het scherm te bladeren.

⚫ Tik op het app-pictogram voor details van de applicatie.

- ⚫ Tik op **Installeren** om apps te downloaden en te installeren.
	- \* Het wordt aanbevolen apps te downloaden via een wifi-netwerk.

# **Apps verwijderen**

Verwijder apps als volgt:

- ⚫ Houd op het startscherm of in de app-lade het app-pictogram ingedrukt en selecteer **Verwijderen**.
- ⚫ Ga naar **Play Store** > **Mijn apps & games** > **GEÏNSTALLEERD,** en tik om de app-details in te voeren. Selecteer **verwijderen.**
- ⚫ Ga naar **Instellingen** > **Apps & meldingen** en selecteer de app. Ga dan naar **App info** en selecteer **Verwijderen**.
	- \* Sommige vooraf geïnstalleerde apps kunnen niet worden verwijderd

# <span id="page-22-0"></span>**Apps gebruiken**

Leer hoe u apps opent, tussen apps schakelt, apps sluit en app-informatie bekijkt.

# **App-lade**

Veeg omhoog op het startscherm om al uw apps in de app-lade te bekijken

## **Apps openen**

Open de app via het app-pictogram op het bureaublad of in de app-lade.

# **App-info bekijken**

Houd het pictogram van een app ingedrukt en selecteer app-info in het pop-upvenster om app-info en instellingsopties te bekijken.

#### **Tussen apps schakelen**

⚫ In **Navigatiegebaren** veegt u naar links of rechts langs de onderste balk om tussen apps te schakelen.

⚫ Tik in **Terug, Start, Recents,** op de knop **Recents** in de navigatiebalk om te schakelen tussen apps.

#### **Apps sluiten**

- ⚫ In **Navigatiegebaren**, veegt u omhoog vanaf de onderkant van het scherm. Sluit de apps door naar boven te vegen op de app-kaart.
- ⚫ Tik op de knop **Recents** en sluit apps door omhoog te vegen op de app-kaart.

#### **Achtergrondtaken sluiten**

⚫ In **Navigatiegebaren** veegt u vanaf de onderkant van het scherm naar boven. Tik

vervolgens op het  $\circled{x}$  pictogram onder aan het scherm om achtergrondtaken te sluiten.

⚫ Tik op de knop **Recents** om de lijst met recente apps te openen. Tik op  $\circledX$  onder aan het scherm om achtergrondtaken te sluiten.

\*Vastgezette apps worden niet gesloten.

#### **Achtergrondapps vergrendelen**

Tik in de lijst met recente apps op het menupictogram in de rechterbovenhoek van de app-kaart. Selecteer **Vergrendelen** om te voorkomen dat de app wordt gesloten of verwijdert.

## <span id="page-24-0"></span>**Startscherm**

Instellen van **wallpapers**, **widgets** en **startscherm**  om uw telefoon te personaliseren.

#### **App-pictogrammen en mappen**

- ⚫ Open de app-lade door op het startscherm omhoog te vegen.
- ⚫ Druk in de lade op een app-pictogram. Versleep deze om aan het startscherm toe te voegen.
- ⚫ Sleep een app-pictogram naar een andere app op het startscherm om een map te maken.

#### **Wallpapers**

Druk lang op een lege ruimte op het startscherm en selecteer **WALLPAPERS** om de achtergrond van uw startscherm en de achtergrond van het vergrendelscherm in te stellen.

#### **Widgets**

⚫ **Widgets toevoegen**: Druk lang op een lege ruimte op het startscherm en selecteer **Widgets**. Of houd het app-pictogram ingedrukt en selecteer **Widgets**. Druk vervolgens op een widget en sleep deze naar het startscherm.

#### **Startscherm instellingen**

Druk lang op de lege ruimte op het startscherm en selecteer **STARTSCHERMINSTELLINGEN**.

**Pictogram toevoegen aan startscherm:** Indien ingeschakeld, wordt er een pictogram op het startscherm weergegeven na het installeren van een nieuwe app.

**Naar beneden swipen:** Veeg vanaf het startscherm naar beneden voor snelle instellingen.

**Discover:** Veeg vanaf het startscherm naar rechts voor toegang tot Google Discover.

**Tik twee keer om te vergrendelen:** Tik twee keer op een leeg gebied van het startscherm om het

scherm uit te schakelen en het apparaat te vergrendelen.

**Launcher-indeling:** Kies tussen Alleen startscherm en Startscherm en Lade.

Lade: Geef alle apps weer wanneer u de lade opent.

**Meldingsstippen:** Indien ingeschakeld, geeft het app-pictogram stippen weer om nieuwe berichten aan te geven.

**Pictogrampakket:** Stel pictogramstijlen in voor voorkeurapps en bepaalde apps van derden

**Startschermindeling:** Pas het aantal bureaubladrasters en pictogramgroottes aan.

**Verborgen ruimte:** Veeg naar rechts in de app-lade of veeg naar buiten met twee vingers op het startscherm.

#### $\cdot$  11:00 Statusbalk п Wed, Apr 15  $\bullet$ Snelle instellingen ☆ Carrier name  $\Box$  Community  $\cdot$  now New raffles again! This time we've brought two different new raffles -Belangrijke meldingen OnePlus & McLaren Special Edition Pen andOnePlus Notebook Set. If you like writing, taking notes or drawing, make sure you don't miss this opportunity! Click Here to join in the Raffles! Andere meldingen **Other Notifications**  $\times$  $M$  Moodstory  $\cdot$  now Sarah Silver just send a message The summer is full of films that rely on international **E** Trelleo · now **Recommended for you** This is a general notification Google

<span id="page-27-0"></span>**Meldingsvenster** Wanneer een nieuwe systeemmelding of appmelding wordt ontvangen, wordt op de statusbalk het bijbehorende pictogram weergegeven. Trek het meldingspaneel naar beneden door vanaf de bovenkant van de toepassingspagina of ergens anders op het startscherm naar beneden te vegen.

- ⚫ U kunt een melding wissen door deze naar rechts te vegen (sommige meldingen moeten worden gewist door de betreffende app te sluiten).
- ⚫ **Druk lang op** een melding om de meldingsinstellingen voor die app te openen.
- ⚫ Er zijn twee categorieën: "Belangrijk" en "Overige". U kunt ervoor kiezen om minder belangrijke meldingen te verplaatsen naar de

categorie "**Overige meldingen**" door op de melding te drukken en "**Overige**" te kiezen.

#### **Snelle instellingen**

- ⚫ Tik op het pictogram voor snelle instellingen om specifieke functies snel in of uit te schakelen.
- ⚫ Houd een pictogram in het snelle instellingenmenu ingedrukt om de betreffende instellingeninterface te openen.
- ⚫ Veeg naar beneden om meer knoppen en helderheidsinstellingen weer te geven.

#### **Statuspictogrammen**

Statuspictogrammen worden weergegeven op de statusbalk bovenaan het scherm. De pictogrammen in de onderstaande tabel zijn de meest voorkomende.

- 
- 
- N
- $\mathbf{A}$
- G Verbonden met GPRS-netwerk  $\bigstar$  Vliegtuigmodus ingeschakeld
- **3G** Verbonden met UMTS-netwerk **Normaal opladen**
- H Verbonden met HSDPA-netwerk Batterij-capaciteit
- **H**+ Verbonden met HSPA+ netwerk Met NFC
- 
- 
- $\ast$
- Signaalsterkte **Locatieservice** ingeschakeld Wi-Fi  $\circledcirc$  Alarm ingeschakeld Geen simkaart Stille modus ingeschakeld Roaming Roaming Roaming Roaming Roaming Roaming Roaming Roaming Roaming Roaming Roaming Roaming Roaming Roaming Roaming Roaming Roaming Roaming Roaming Roaming Roaming Roaming Roaming Roaming Roaming Roaming Roaming Roamin **4G** Verbonden met LTE-netwerk **Gamingmodus** ingeschakeld **5G** Verbonden met 5G-netwerk Niet storen-modus ingeschakeld
	- Bluetooth ingeschakeld Wifi-hotspot ingeschakeld

#### <span id="page-30-0"></span>**Google Assistant**

\* Volg de aanwijzingen om in te loggen op uw Google-account wanneer u de Google Assistent voor het eerst gebruikt.

U krijgt snelle toegang tot Google Assistant door de startknop ingedrukt te houden en vanuit de hoek van het scherm omhoog te vegen (als u "**Navigatiegebaren**" hebt ingeschakeld), of door op de aan/uit-knop te drukken, of door simpelweg 'Hey Google' te zeggen.

Met Google Assistant kunt u:

• Onderweg snel telefoneren (bijv. "Bel moeder")

- Sms'jes verzenden (bijv. "Sms Sara dat ik te laat kom")
- Herinneringen instellen (bijv. "Herinner me eraan een verjaardagscadeau voor John te kopen")
- Een selfie maken (bijvoorbeeld "Maak een selfie")
- Agenda-afspraken instellen (bijv. "Stel een agenda-afspraak in voor het diner met Charlie morgen van 7-9 uur")
- Speel muziek af (bijv. "Speel jazzmuziek af op YouTube")
- Navigere naar locaties (bijvoorbeeld "Geef me een routebeschrijving naar huis")
- Weersinformatie (bijv. "Heb ik vandaag een paraplu nodig?")

# <span id="page-32-0"></span>**Instellingen**

Configureer het netwerk en het account van uw telefoon of stel uw telefoon in.

## <span id="page-33-0"></span>Wifi & internet

# <span id="page-33-1"></span>**Wi-Fi**

Maak verbinding met internet via WLAN.

#### **Maak verbinding met wifi**

- 1. Open **Instellingen** > **Wifi & internet**, tik op **Wifi**.
- 2. Selecteer een wifi-netwerk in de lijst.
- 3. U maakt automatisch verbinding met een nietversleuteld wifi-netwerk dat u hebt geselecteerd. Voer het wachtwoord in en tik op **VERBINDEN** om verbinding te maken met een versleuteld

#### netwerk.

\* U kunt ook handmatig een wifi-netwerk toevoegen door **Voeg netwerken toe** te selecteren.

#### **Wifi-voorkeuren**

- ⚫ **Schakel wifi automatisch in**: Schakel dit in om wifi in te schakelen in de omgeving van een opgeslagen netwerk met een sterk signaal, zoals uw thuisnetwerk.
- ⚫ **Selecteer intelligent het beste wifi-netwerk**: Schakel dit in zodat uw telefoon de beste wifi kan selecteren en er verbinding mee kan maken door de connectiviteit en signaalsterkte te

analyseren.

- ⚫ **Scannen altijd beschikbaar:** Schakel dit in voor uw telefoon om locatieservices of andere apps toe te staan om naar netwerken te scannen wanneer wifi is uitgeschakeld.
- ⚫ **Open netwerkmelding:** Schakel dit in zodat uw telefoon u laat weten wanneer er een openbaar netwerk met een sterk signaal beschikbaar is.

#### <span id="page-34-0"></span>**SIM & netwerk**

#### **Mobiele data in- of uitschakelen**

Ga naar **Instellingen** > **Wifi & internet** > **SIM &** 

**netwerk**, inschakelen/uitschakelen **Mobiele data**.

#### **Voorkeur netwerktype-instellingen**

Ga naar **Instellingen** > **Wi-Fi & internet** > **SIM & netwerk instellingen**, selecteer **Voorkeur netwerktype**

- ⚫ **2G/3G/4G/5G (Automatisch)**
- ⚫ **2G/3G/4G (Automatisch)**
- ⚫ **2G/3G (Automatisch)**
- ⚫ **Smart 5G:** Schakel intelligent tussen 5G en niet-5G-netwerken om de levensduur van de batterij te optimaliseren.

#### <span id="page-35-0"></span>**Dual-channel netwerkversnelling**

Ga naar **Instellingen> Wifi en internet** tik op **, en tik op Dual-channel netwerkversnelling**. Met dual-channel technologie worden mobiele data en wifi tegelijkertijd gebruikt om een snelle internetervaring te bieden.

- ⚫ Intelligente netwerkverbinding: Schakel automatisch tussen wifi en mobiele data wanneer de netwerkverbinding slecht is.
- ⚫ Dual-channel downloadversnelling: Gebruik tegelijkertijd mobiele data en wifi, en wijs dynamisch netwerkbronnen toe om het downloaden te versnellen.

\* Het inschakelen van gerelateerde functies zal data gebruiken, en het werkelijke verbruik is afhankelijk van de aanbieder.

## <span id="page-35-1"></span>**Hotspot & tethering**

Deel de internetverbinding van uw telefoon via Wifi Hotspot, USB, Bluetooth, enzovoort met andere apparaten.

#### **Wifi Hotspot**

Wanneer Wifi Hotspot is ingeschakeld, worden uw mobiele gegevens gedeeld en kunnen andere apparaten verbinding maken via wifi. U kunt de volgende opties instellen voor het beheren van uw
#### wifi-hotspots:

- ⚫ **Wifi Hotspot naam:** De gegenereerde wifinetwerksignaalnaam.
- ⚫ **Beveiliging**: Er zijn 3 opties: Geen wachtwoord, WPA2-Persoonlijke versleuteling en WPA3- Persoonlijke versleuteling
- ⚫ **AP-golfband:** Selecteer 2,4 GHz of 5 GHz.
- ⚫ **Wi-Fi 6 standaard hotspot:** Inschakelen voor het gebruik van Wi-Fi 6 standaard hotspot.

#### **USB-tethering**

Volg de onderstaande stappen om de mobiele gegevens of het wifi-netwerk van uw apparaat met uw computer te delen:

- 1. Sluit uw telefoon aan op uw computer met een USB-kabel
- 2. Selecteer de USB-verbindingsmethode als **USB tethering** in het controlecentrum.

\* Sommige computers hebben mogelijk een Android RNDIS-stuurprogramma nodig dat apart moet worden geïnstalleerd.

#### **Bluetooth-tethering**

Volg de onderstaande stappen om de mobiele gegevens of het wifi-netwerk van uw apparaat te delen met andere apparaten via BLUETOOTHtethering.

- 1. Ga naar **Hotspot & tethering** en activeer **Bluetooth tethering**.
- 2. Koppel en sluit uw telefoon aan in de Bluetoothinstellingeninterface van andere apparaten.

### Bluetooth & apparaatverbinding

#### **Bluetooth**

Met Bluetooth kunt u verbinding maken met Bluetooth-apparaten zoals headsets en toetsenborden.

 **Nieuw apparaat koppelen:** Ga naar **Instellingen** > **Bluetooth & apparaatverbinding > Bluetooth**, **Koppel**  **nieuw apparaat**, en selecteer het apparaat dat u wilt verbinden in de lijst met beschikbare apparaten. Voer de koppelingscode in om de koppeling te voltooien.

\* Wanneer uw Bluetooth-apparaat is ingeschakeld, maar niet kan worden gevonden, controleert u de handleiding van het apparaat en volgt u de instructies om het apparaat in de koppelingsmodus te zetten om verbinding te maken.

- **Eerder verbonden apparaten:** Bekijk eerder gekoppelde apparaten en tik aan om opnieuw verbinding te maken.
- **Detecteerbaar:** Schakel dit in zodat uw

telefoon zichtbaar is voor alle Bluetoothapparaten in de buurt.

 **Bestanden ontvangen via Bluetooth:** U kunt hier de overdrachtsgegevens van Bluetooth bekijken.

#### **NFC**

Wanneer NFC is ingeschakeld, kunt u gegevens uitwisselen met een ander apparaat wanneer de twee apparaten met elkaar verbonden zijn.

#### **Android Beam**

Ga naar **Instellingen** > **Bluetooth & apparaat verbinding** > **Android Beam**

Controleer of de NFC-functie is ingeschakeld.

Wanneer deze functie is ingeschakeld, kunt u de app-inhoud naar een ander NFC-apparaat versturen door de apparaten dicht bij elkaar te plaatsen. U kunt bijvoorbeeld webpagina's, YouTube-video's en contactpersonen versturen.

Plaats de apparaten bij elkaar (meestal met de achterkant naar elkaar) en tik op het scherm. De app bepaalt wat er wordt verstuurd.

#### **Tikken & betalen**

Ga naar **Instellingen** > **Bluetooth & apparaat verbinding** > **Tikken & betalen**

Voordat u tikken en betalen gebruikt, moet u de standaardbetalingsapp instellen, de betalingsservice in de app openen en de tik- en betaalfunctie instellen met de volgende instellingenopties:

- **Standaard betaling:** Kies een app, zoals Google Pay, die u wilt gebruiken bij het uitvoeren van een betaling door op de betaalterminal te tikken.
- **Standaard gebruiken:** U kunt kiezen voor **Altijd** en **Behalve wanneer een andere betaalapp is geopend.**

#### Scherm

Ga naar **Instellingen** > **Scherm** naar de schermweergave-instellingen aanpassen.

- ⚫ **Adaptieve helderheid:** De telefoon optimaliseert de helderheid van het scherm op basis van het omgevingslicht als deze functie is ingeschakeld. U kunt de schuifregelaar aan de onderkant ook handmatig aanpassen om uw voorkeuren in te stellen.
- ⚫ **Slaap:** Als de tijd is ingesteld, wordt het scherm automatisch uitgeschakeld wanneer het apparaat niet in gebruik is.
- ⚫ **Geavanceerd** Geavanceerde instellingen zijn

beschikbaar, zoals schermkalibratie, verversingssnelheid, notch-display, apps die in het volledige scherm worden weergegeven.

- **Schermkalibratie:** Als u een andere kleurmodus selecteert, worden verschillende weergaveresultaten getoond.
- **Scherm verversingsnelheid:** Stel de verversingsfrequentie van het scherm in. De hogere verversingsfrequentie kan een betere gebruikservaring bieden.
- **Weergavegebied voor de frontcamera:**  Selecteer of u de uitsparing van de frontcamera wilt verbergen.
- **Apps die op het volledig scherm worden**

**weergegeven:** Stel in hoe apps worden weergegeven. Neem de volledig schermmodus en de standaardmodus op. Als de inhoud van Apps onder de inkeping valt, schakelt u over naar de standaardmodus.

- ⚫ **Leesmodus:** U kunt het mono-effect en chromatisch effect instellen om in meer leesscenario's te passen. Mono is voor uitsluitend tekst en chromatisch is voor inhoud met kleuren.
- ⚫ **Nachtmodus:** Wanneer ingeschakeld, past het apparaat zich aan de kleurtemperatuur aan die u hebt ingesteld om oogvermoeidheid te minimaliseren.
- ⚫ **Levendig kleureneffect:** Verbeter de kleur en het contrast voor een levendiger effect tijdens het afspelen van video's.
- ⚫ **Ambient display:** U kunt de modus **WANNEER TONEN** instellen. Er zijn 2 opties:

➢ Open uw telefoon.

 $\triangleright$  Tik op het scherm om weer te geven.

Kies de instelling **WAT TE LATEN ZIEN:**

- ➢ Contextuele informatie.
- ➢ Bericht weergeven.
- $\triangleright$  Nieuwe meldingen.
- ➢ Horizon Light
- ⚫ **Tekengrootte:** De maat van het lettertype instellen.
- ⚫ **Displaygrootte:** Stel de weergavegrootte van de inhoud in (bijvoorbeeld pictogrammen en lettertypen). Dit kan van invloed kan zijn op de manier waarop sommige apps van derden worden weergegeven.
- ⚫ **Statusbalk** Op de statusbalk kunt u de stijl van de batterij en tijd instellen, weergave van batterijpercentage in- of uitschakelen, netwerksnelheid weergeven en pictogrammen op de statusbalk beheren.
- ⚫ **Automatische schermrotatie:** Als dit is ingeschakeld, wordt het telefoonscherm

automatisch gedraaid wanneer de telefoon wordt gedraaid.

⚫ **Schermbeveiliging:** Stel de stijl van schermbeveiliging in (klok, kleuren en foto's), en wanneer de schermbeveiliging wordt ingeschakeld (tijdens het opladen, terwijl het is gedocked, tijdens het opladen, of nooit).

### Aanpassing

Ga naar **Instellingen** > **Aanpassing** en naar om de telefoon aan te passen.

U kunt hier de achtergronden, klokstijl, vingerafdrukanimatie en Horizon Light wijzigen. En er zijn ook drie vooraf ingestelde thema's om uit te kiezen.

- ⚫ **Accentkleur**: Klik op de gewenste kleur en sla op om de accentkleur te wijzigen. U kunt ook de accentkleur aanpassen door op "Aanpassing" te tikken.
- ⚫ **Toon:** Er zijn drie tonen beschikbaar, Kleurrijk, Licht en Donker.
- ⚫ **Vorm:** Pas de vorm van het statuspictogram aan. Er zijn vier vormen beschikbaar: Rond, Vierkant, Traan, en Afgeronde rechthoek.
- ⚫ **Pictogrampakket:** Er zijn twee sets apppictogrammen beschikbaar: Zuurstof en waterstof. En meer opties om te downloaden van Google Play door op "More" te tikken.

⚫ **Lettertype:** Er zijn 2 soorten lettertype beschikbaar, Roboto en OnePlus Slate.

#### Geluid & trillen

Ga naar **Instellingen** > **Geluid & trillen** om de geluidsinstellingen op uw apparaat wijzigen.

#### **Volume**

- ⚫ **Belvolume:** Pas de schuifregelaar aan om het beltoonvolume in te stellen voor telefoongesprekken en meldingen.
- ⚫ **Mediavolume:** Pas de schuifregelaar aan om het volume in te stellen voor het afspelen van muziek, video en meer.

⚫ **Alarmvolume:** Pas de schuifregelaar aan om het beltoonvolume in te stellen voor alarmen.

### **Dolby Atmos**

Met Dolby Atmos kunt u verschillende op scenario's gebaseerde verbeteringen kiezen, zoals dynamisch, film en muziek, en aangepaste aanpassingen maken voor oortelefoons.

- ⚫ **Dynamisch:** Optimaliseer geluid automatisch op basis van de inhoud voor een optimale geluidservaring.
- ⚫ **Film:** Geniet van de filmische ervaring met realistische surround-sound en heldere dialoog.
- ⚫ **Muziek:** Vollere en genuanceerdere

geluidseffecten maken muziek krachtiger.

#### **Oortelefoonmodus**

Terwijl u een oortelefoon hebt aangesloten, kunt u hier de stijlvoorkeur aanpassen, waaronder intelligente stijlen, equalizer.

#### <span id="page-44-0"></span>**Niet storen**

Wanneer de Niet storen-modus is ingeschakeld, wordt op uw telefoon geen nieuwe of bestaande meldingen weergegeven en geluid en trillen zijn uitgeschakeld. Meldingen worden niet weergegeven wanneer u vanaf de bovenkant van het scherm naar beneden veegt.

Er worden wel kritieke meldingen voor

telefoonactiviteit en -status weergegeven.

- ⚫ **Schema:** Stel de tijdsperiode in voor **Niet storen**, of stel de tijd in om het apparaat automatisch in- en uit te schakelen.
- ⚫ **Uitzonderingen:** Kies speciale instellingen voor gesprekken, berichten, evenementen & herinneringen en andere geluiden. U kunt ook instellen welke uitzondering in de Niet Storemodus is toegestaan **Zie alle uitzonderingen**.

⚫ **Gedrag:** 

- **Meldingen beperken:** Stel schema in voor meldingen.
- **Standaardduur:** U kunt de tijdsduur voor

"Niet storen" aanpassen wanneer u het apparaat handmatig inschakelt.

### **Oortelefoonmodus**

U kunt voorkeuren instellen voor het aansluiten van bekabelde headsets en Bluetooth-headsets, zoals het automatisch hervatten van muziek afspelen en het automatisch beantwoorden van oproepen.

### **Beltoon & trillen**

- ⚫ **Telefoon beltoon en trillen:** Stel de beltoon en trillen in voor inkomende telefoongesprekken.
- ⚫ **SMS beltoon en trillen:** Stel de beltoon en trillen in voor sms-meldingen.

⚫ **Meldinggeluid en trillen:** Stel de trillingsintensiteit en beltoon in voor andere meldingen.

### **Systeem**

In- of uitschakelen van geluid of trillen voor aanraaktoon, toetsenblok, schermvergrendeling en screenshot.

Knoppen & gebaren

### **Alert slider**

De Alert slider bevindt zich aan de rechterkant van de OnePlus 8. U kunt schakelen tussen 3 verschillende modi: **Stil**, **Trillen** en **Bel**. Ga naar **Instellingen** > **Knoppen & gebaar** > **Alert slider**  voor aangepaste instellingen.

- Stil: Geen tonen voor oproepen en meldingen, behalve voor alarmen.
- ⚫ **Trillen:** Geen tonen voor meldingen en alleen trillen, behalve voor alarmen.
- **Beltoon:** Beltoon voor oproepen en meldingen.

### **Navigatiebalk & gebaren**

OnePlus 8 ondersteunt twee soorten navigatiebalk & gebaren. Ga naar **Instellingen** > **Knoppen & gebaren** > **Navigatiebalk & gebaren,** selecteer **Navigatiegebaren** of **Terug, Start, Recents**.

#### **Terug, Start, Recents**

Als dit is ingeschakeld, worden de virtuele knoppen**"** Terug, Start, Recents" onder aan het scherm weergegeven. Tik op **Navigatiebalk aanpassen** voor aangepaste instellingen.

#### **Navigatiegebaren**

Gebruik gebaren om door uw telefoon te navigeren. U kunt recente apps controleren door vanaf de onderkant van het scherm omhoog te vegen en te pauzeren. Ga terug door vanaf de linker- of rechterrand van het scherm naar binnen te vegen. Ga terug naar het startscherm door vanaf de onderkant van het scherm omhoog te vegen.

#### **Aangepaste instellingen**

⚫ **De onderste balk verbergen**: Als u "Navigatiegebaren" hebt gekozen, kunt u deze omschakelen om de onderste balk te verbergen.

⚫ **Navigatiebalk aanpassen:** Als de optie **"Terug, Start, Recents**" is, kunt u hier klikken om aanpassingen te maken:

1. **Knoppen omwisselen:** Schakel dit in om de positie van de knoppen Recents en Terug te wisselen.

**2. Twee keer tikken & Lang indrukken:**  Selecteer **Twee keer tikken** of **Lang indrukken**  op de **Start**, **Recents**, en **Terug** knoppen. Opties zijn Geen actie, Menu openen/sluiten, Scherm uitschakelen, Lade openen, en nog veel meer.

#### **Snelle gebaren**

U kunt de volgende acties snel uitvoeren: **Draaien om te dempen**, **Drie vingers screenshot** en meer door **Snelle gebaren**te gebruiken. Ga naar **Instellingen** > **Knoppen & gebaren** > **Snelle gebaren** om uw voorkeuren in te stellen.

#### **Systeemgebaren**

⚫ **Draaien om te dempen:** Schakel dit in zodat u de telefoon kunt draaien om te dempen wanneer er een oproep is.

- ⚫ **Screenshot met drie vingers:** Schakel dit in om een screenshot te maken door met drie vingers naar beneden te vegen.
- ⚫ **Omhoog brengen om te beantwoorden/schakelen:** Schakel dit in om oproepen te beantwoorden door de telefoon naar uw oor te brengen wanneer er een oproep is.

#### **Scherm uit-gebaren**

**Twee keer tikken om te ontwaken:** Schakel dit in om twee keer op het scherm te tikken om het apparaat te ontwaken.

**Muziek regelen:** Schakel dit in om II met twee vingers te tekenen om muziek af te spelen of te pauzeren, teken <of> voor het vorige of volgende nummer.

**Teken O / Teken V / Teken S / Teken M / Teken W /:** Deze kunnen worden ingesteld als Geen, Open camera, Open frontcamera, Video opnemen, zaklamp in/uitschakelen, Lade openen en Open apps die u selecteert.

### **Camera snel inschakelen**

Hiermee kunt u twee keer op de aan/uit-knop drukken om de camera snel in te schakelen.

### **Houd de aan/uit-knop ingedrukt**

⚫ Houd de aan/uit-knop ingedrukt om het apparaat

in te schakelen.

● Houd de aan/uit-knop voor Assist App ingedrukt wanneer het apparaat is ingeschakeld. Deze functie kan ook ingesteld worden in het "power menu".

### Apps & meldingen

Ga naar **Instellingen** > **Apps & meldingen** om de apps van uw apparaat te beheren, de instellingen ervan te wijzigen, app-informatie weer te geven, meldingen en toestemmingen in te stellen, en meer.

- ⚫ **Onlangs geopende apps**: de apps weergeven die onlangs zijn geopend.
- ⚫ **Schermtijd:** Toon gebruikstijd van het scherm

vandaag.

- ⚫ **Meldingen:** U kunt de inhoud van meldingen die op het vergrendelingsscherm worden weergegeven instellen:
	- Toon belangrijke en andere meldingen.
	- Toon alleen belangrijke meldingen.
	- Toon gevoelige inhoud.
	- Geen meldingen weergeven.
	- U kunt ook de volgende functie instellen: **Sluimermeldingen** van meldingenscherm, **Voorgesteld acties en antwoorden**, **Meldingspunten toestaan**, instellen **standaard meldingsgeluiden** en de **Niet**

**storen** modus in/uitschakelen.

- **Standaard apps:** Stel de standaard apps in voor start, browser, telefoon, sms, galerij, e-mail en meer.
- ⚫ **App-toestemmingen:** Stel app-toestemming in om locatie, microfoon, contacten, opslag, oproeplogboeken en meer te gebruiken.
- ⚫ **Controle datagebruik:** Stel de toegang van apps tot mobiele data en wifi-netwerken in.
- ⚫ **Noodwaarschuwingen:** U kunt waarschuwingen hier in-/uitschakelen.

Indien ingeschakeld, kunt u ervoor kiezen Amber-waarschuwingen, extreme bedreigingen,

ernstige bedreigingen en dergelijk te ontvangen.

U kunt **alarmvoorkeuren instellen**.

 **Toegang speciale apps:** U kunt speciale apptoegang instellen, zoals batterij-optimalisatie, apparaatbeheer-apps en weergave over andere apps.

#### Beveiliging en vergrendelscherm

#### **Vind mijn apparaat**

Met Vind mijn apparaat kunt u uw apparaat op afstand lokaliseren, en u kunt uw gegevens beschermen als het apparaat zoekraakt.

Manieren om uw Android-apparaat te vinden

- ⚫ Vind mijn apparaat: Download de app van Google Play.
- Web: Ga naar android com/find.
- ⚫ Google: Zoek "Vind mijn apparaat".

### **Apparaatbeveiliging**

Schermvergrendeling instellen:

- ⚫ **Geen:** Schakel het scherm in en ga naar het startscherm.
- ⚫ **Veeg:** Veeg omhoog op het scherm om te ontgrendelen.
- ⚫ **Patroon:** Stel een veegpatroon in van meer dan vier punten om te ontgrendelen.
- **PIN:** Stel een pincode van 4-16 cijfers in om te ontgrendelen.
- ⚫ **Wachtwoord:** Stel een wachtwoord van meer dan 4 tekens in om te ontgrendelen.

### **Vingerafdruk**

U kunt vingerafdrukken toevoegen/verwijderen en vingerafdrukvoorkeuren instellen via **Vingerafdruk**.

- ⚫ **Vingerafdruk toevoegen:** Volg de instructies op het scherm om uw vingerafdruk toe te voegen.
	- Voeg uw vingerafdruk opnieuw toe nadat u de beschermfolie hebt vervangen.
- Voeg informatie van één vingerafdruk tegelijk toe.
- Druk stevig op het telefoonscherm om ervoor te zorgen dat uw vingerafdrukgegevens correct worden gelezen.
- ⚫ **Vingerafdruk animatie-effect:** Animatieeffect instellen. U kunt een van de vijf onderstaande vormen selecteren:
	- Energie
	- Kosmos
	- Rimpeling
	- Streep
- $\bullet$  Geen
- ⚫ **Open uw telefoon.** Schakel dit in om het vingerafdrukpictogram in ambient display weer te geven wanneer u uw telefoon opneemt.
- ⚫ **Tik op het scherm om weer te geven.** Schakel dit in om het vingerafdrukpictogram in ambient display weer te geven wanneer u één keer op uw telefoonscherm tikt.

**\***Naast het ontgrendelen van uw telefoon, kunt u uw vingerafdruk gebruiken om aankopen te autoriseren en toegang te krijgen tot apps.

### **Ontgrendelen met gezichtsherkenning**

U kunt gezichtsgegevens toevoegen/verwijderen en

voorkeuren voor gezichtsontgrendeling instellen in **Ontgrendeling met gezichtsherkenning**.

- ⚫ **Voeg gezichtsgegevens toe:** Volg de instructies op het scherm om uw gezichtsgegevens toe te voegen.
	- \* Doe dit in een heldere omgeving en zorg ervoor dat u naar uw telefoon kijkt voor de beste resultaten.
- ⚫ **Ontgrendelen met gezichtsherkenning**  Schakel dit in om gezichtsontgrendeling te gebruiken om uw telefoon te ontgrendelen vanuit het vergrendelingsscherm.
- ⚫ **Automatische ontgrendeling zodra het scherm is ingeschakeld:** Schakel dit in om uw

telefoon met uw gezicht te ontgrendelen zodra het scherm wordt ingeschakeld zonder eerst te vegen.

⚫ **Hulpverlichting voor ontgrendelen gezichtsherkenning:** In situaties waarin de camera uw gezicht niet kan herkennen, zal het scherm oplichten zodat de camera u kan herkennen.

#### **Smart Lock**

Houd uw telefoon ontgrendeld wanneer deze in uw zak of andere vertrouwde plaats is. U kunt uw voorkeuren aanpassen met **Smart Lock.**

### **Persoonlijke beveiliging**

#### **Noodhulp**

- ⚫ **Bewerk gegevens voor noodgevallen en contacten:** Voeg uw medische gegevens en contacten toe voor noodgevallen zodat hulpverleners u in noodgevallen kunnen helpen.
- **Deel uw locatie automatisch:** Deel uw locatie automatisch met alle contacten in geval van een noodoproep
- ⚫ **Aan/uit-knop voor snelle toegang tot SOS**: Stel de voorkeuren in voor het activeren van snelle SOS met de aan/uit-knop.

⚫ **Voorkeur voor SOS-actie**: Stel de voorkeuren in voor SOS-functies, bijvoorbeeld: Bel lokaal noodnummer of Locatie delen met contacten voor noodgevallen.

#### **Apps voor apparaatbeheer**

⚫ Vind mijn apparaat: Schakel dit in om uw apparaat te vinden of om gegevens van een verloren apparaat te vergrendelen of te wissen.

#### **Simkaartvergrendeling**

Simkaart vergrendelen: Schakel dit in om de pincode te vereisen voor gebruik van de telefoon.

#### **Scherm vastzetten**

Wanneer Scherm vastzetten is ingeschakeld, kunt u niet overschakelen naar andere schermen, zoals het startscherm. Tevens kunt u het meldingspaneel en de interface voor multitaak beheer niet openen.

- ⚫ **Scherm vastzetten inschakelen:** Ga naar **Instellingen** > **Beveiliging en vergrendelscherm** > **Scherm vastzetten**. Tik op de schakelaar om deze functie in te schakelen.
- ⚫ **Gebruik de functie Scherm vastzetten:** U kunt deze functie gebruiken om het huidige scherm vast te zetten totdat het wordt geannuleerd.

⚫ Om deze functie te gebruiken:

1. Zorg ervoor dat de functie Scherm vastzetten is ingeschakeld.

2. Tik op de knop **Recents** om de lijst met recente apps te openen.

3. Tik op de menuknop in de rechterbovenhoek van de app-kaart en tik vervolgens op **Pin**.

**Scherm vastzetten annuleren:** Als u vastzetten van het scherm inschakelt en **Vraag om een pincode voor ontgrendeling** selecteert, wordt u gevraagd een ontgrendelingspatroon in te voeren om het vastzetten van het scherm op te heffen.

## **Privacy**

#### **Toestemmingsmanager**

Stel app-toestemmingen in om microfoon, contacten, agenda en andere functies te gebruiken.

#### **Toon wachtwoorden**

Schakel dit in om tekens weer te geven terwijl u typt en converteer ze tijdelijk naar een gecodeerde asterisk "\*".

#### **Vergrendel scherm**

Stel in wat moet worden weergegeven terwijl het scherm is vergrendeld bij het ontvangen van meldingen.

#### Locatie

- ⚫ **Locatie gebruiken:** Schakel dit in om toe te staan dat apps locatiegegevens gebruiken.
- ⚫ **Recente locatieverzoeken:** Dit toont recent opgevraagde locatiegegevens.
- ⚫ **App-toestemming**: Stel toestemmingen in voor apps om de locatieservice te gebruiken.
- ⚫ **Wi-Fi en Bluetooth scanning:** Sta toe dat apps en services op elk moment kunnen scannen naar wifi en apparaten in de omgeving.

\* Locatie kan bronnen zoals GPS, Wi-Fi, mobiele netwerken en sensoren gebruiken om de locatie van uw apparaat te bepalen. Google kan

geanonimiseerde locatiegegevens verzamelen om de locatienauwkeurigheid en locatie gebaseerde services te verbeteren.

#### Batterij

Ga naar **Instellingen** > **Batterij** om batterijgegevens te bekijken en batterijvoorkeuren in te stellen.

**BEKIJK GEDETAILLEERD GEBRUIK:**  Bekijk details over batterijgebruik sinds de batterij de laatste keer volledige werd opgeladen, en de processen die de batterij het meest belasten.

**Batterijbespaarder:** Schakel dit in om de gebruiksduur van de batterij te verlengen. Batterijbesparing schakelt sommige functies uit en beperkt apps.

U kunt ervoor kiezen deze handmatig in te schakelen of u selecteert **Schakel uit wanneer volledig opgeladen.**

**Batterijoptimalisatie:** Optimaliseer de gebruiksduur van de batterij door het achtergrondgedrag van apps te regelen. Tik op **Batterijoptimalisatie**, kies de apps die u wilt optimaliseren en selecteer **Optimaliseren** of **Intelligente regeling**, of **Niet optimaliseren**.

**Geoptimaliseerd opladen:** Schakel in om het oplaadpatroon te optimaliseren op basis van uw gebruiksgewoonten.

### Opslag

Ga naar **Instellingen** > **Opslag** om opslaggegevens te bekijken. U kunt opslagruimte vrijmaken en de hoeveelheid opslagruimte bekijken die door verschillende soorten bestanden wordt ingenomen.

- ⚫ **Ruimte vrijmaken:** Uw telefoon scant **Downloads & weinig** gebruikte apps. Selecteer de inhoud die u wilt verwijderen en tik op **VRIJMAKEN** om de telefoonruimte vrij te maken.
- ⚫ **Opslagmanager:** Om opslagruimte vrij te maken, verwijdert Opslagbeheer geback-upte foto's en video's van uw apparaat.

#### **Accounts**

- ⚫ Google Account: Aanmelden bij uw Google Account, Google-accountgegevens bekijken, synchronisatie-items instellen en accounts verwijderen.
- ⚫ OnePlus Account: Log in op uw OnePlus Account, beheer accountgegevens en log uit van uw account (tik op de menuknop in de rechterbovenhoek en selecteer **Uitloggen**).
- ⚫ Account toevoegen: U kunt e-mailaccounts, Google Accounts en meer toevoegen.
- ⚫ Gegevens automatisch synchroniseren: Schakel dit in voor apps om gegevens automatisch te

vernieuwen. Als u deze optie uitschakelt, bespaart u stroom, maar u moet elk account handmatig synchroniseren om de nieuwste updates te krijgen, en u ontvangt geen melding van updates.

## Digitaal welzijn en ouderlijk toezicht

**Schermtijd:** Toon de schermtijden van vandaag. **Ontgrendeling:** Toon de ontgrendeltijden van het apparaat van vandaag.

**Meldingen:** Toon de ontvangen meldingen van vandaag.

**Manieren om verbinding te verbreken:**

- ⚫ **Dashboard:** Beheer het dashboard voor schermtijd, ontvangen meldingen en geopende apps-tijden. Klik op de pictogrammen rechts van de naam van de app om de app-timer in te stellen. Zodra de app-tijd is verstreken, wordt de app de rest van de dag geblokkeerd en verschijnt er een venster met de tekst "App onderbroken, uw apptimer is afgelopen. Morgen begint het weer.". U kunt op "INSTELLINGEN" in het popupvenster tikken om de timer te verwijderen.
- ⚫ **Ontspan** Gebruik Ontspannen om de verbinding met uw telefoon te verbreken en onderbrekingen tijdens het slapen te voorkomen. Wanneer het ontspannen begint, verwijdert de Grijsschaal de kleur van het scherm, en Niet storen dempt

geluiden zodat u niet gewekt wordt door oproepen of meldingen. Wanneer het ontspannen eindigt, worden de normale instellingen van de telefoon herstelt.

#### **Onderbrekingen verminderen:**

- ⚫ **Beheer meldingen:** Schakel de meldingen van de app uit of in.
- ⚫ **Niet storen**. Zie [Niet storen](#page-44-0) voor instellingen.
- ⚫ **Ouderlijk toezicht:** Voeg inhoudsbeperkingen toe en stel andere limieten in om kinderen te helpen hun gebruik van de telefoon te beperken.

### **Gereedschap**

⚫ **Snel starten:** Schakel dit in zodat u op het vingerafdrukgebied kunt drukken om snel te

betalen of apps snel kunt inschakelen wanneer de telefoon is vergrendeld.

- ⚫ **Parallelle apps:** Maak een nieuwe kopie voor de applicatie om in te loggen op verschillende accounts. Zie ["Parallelle apps"](#page-95-0) voor meer informatie.
- ⚫ **App-locker:** U kunt de apps die u wilt vergrendelen met een wachtwoord toevoegen.
- ⚫ **Timer voor in- en uitschakelen** Stel de tijd in voor in-/uitschakelen.
- ⚫ **Pocket-modus:** Voorkom onbedoelde aanrakingen of vingerafdrukbediening wanneer de telefoon in uw zak zit.

⚫ **OnePlus Switch:** Zet gegevens snel over met OnePlus Switch. Zie ["Gegevens overbrengen](#page-17-0)  [naar OnePlus 8"](#page-17-0) voor meer informatie.

#### ⚫ **OnePlus Laboratory:**

Een hub voor experimentele functies zoals DC dimming.

#### ⚫ **Snel beantwoorden in horizontale stand**

In de horizontale stand kunt u snel reageren wanneer u een bericht ontvangt van apps zoals WhatsApp.

Systeem

## **Toegankelijkheid**

Zie ["Toegankelijkheid"](#page-102-0) voor meer informatie.

## **Taal & invoer**

Stel uw systeemtaal en invoermethode in.

- ⚫ **Talen:** Stel uw systeemtaal in.
	- Tik op **Voeg een taal toe** om een taal toe te voegen.
	- Druk op de geselecteerde taal en sleep deze naar de bovenkant van de lijst om de taal als systeemtaal in te stellen.
- ⚫ **Virtueel toetsenbord:** Selecteer de standaard invoermethode en stel de voorkeuren voor de invoermethode in.
- ⚫ **Fysiek toetsenbord:** Nadat u verbinding hebt gemaakt met het fysieke toetsenbord, selecteert u of het virtuele toetsenbord moet worden weergegeven en stelt u sneltoetsen in.
- ⚫ **Spellingscontrole:** Schakel dit in om automatisch de spelling te controleren tijdens het typen.
- ⚫ **Gegevens automatisch aanvullen:** Schakel dit in om automatisch opgeslagen gegevens in te vullen wanneer u op het internet surft, uw account wachtwoord invoert of bij andere

toepassingen. Voor deze functie moeten extra apps worden geïnstalleerd.

## **Datum & Tijd**

Stel systeemdatum en tijd in.

- ⚫ **Gebruik de tijd van het netwerk**: Schakel dit in om de ingestelde tijd van de netwerkprovider als systeemtijd te gebruiken.
- ⚫ **Datum:** Stel de systeemdatum handmatig in.
- ⚫ **Tijd:** Stel de systeemtijd handmatig in.
- ⚫ **Gebruik een door het netwerk geleverde**

**tijdzone**: Schakel dit in om de tijdzone van de netwerkaanbieder te gebruiken.

- ⚫ **Tijdzone:** Stel de systeemtijdzone handmatig in.
- ⚫ **Gebruik 24-uursnotatie:** Schakel dit in om de 24-uursnotatie voor de systeemtijd te gebruiken, of schakel het uit om de 12 uursnotatie te gebruiken.

### **Back-up**

Schakel in om een back-up te maken op Google Drive.

### **Reset-opties**

In Reset-opties kunt u instellingen en appvoorkeuren resetten en alle gegevens wissen (fabrieksreset).

- Reset wifi, mobiel en Bluetooth: U kunt alle netwerkinstellingen resetten, inclusief wifi, mobiele data en Bluetooth.
- ⚫ **App-voorkeuren resetten:**

Hiermee worden alle voorkeuren gereset voor:

- **Uitgeschakelde apps.**
- **Uitgeschakelde app-meldingen.**
- **Standaardapplicaties voor acties.**
- **Beperking achtergronddata voor apps.**

**Beperking van toestemmingen.**

**U verliest geen app-gegevens.**

⚫ **Wis alle gegevens (fabrieksreset):** Zie ["Fabrieksinstellingen"](#page-100-0) voor meer informatie.

## **OTG-opslag**

Gegevens overdragen via OTG. Schakelt automatisch uit na 10 minuten inactiviteit.

### **Gebruiksverbeterprogramma's**

**Oneplus meldingen:** Schakel in om officieel OnePlus-nieuws, productinformatie, vragenlijsten en informatie over aankoopaanbevelingen/coupons te ontvangen.

**Programma voor gebruikerservaring:** Schakel dit in zodat OnePlus anoniem algemene statistische gegevens over het gebruik van uw telefoon kan analyseren, en om ons te helpen het productontwerp en de gebruikerservaring te verbeteren.

**Programma voor systeemstabiliteit:** Schakel dit in om OnePlus anoniem toegang te geven tot systeemlogboeken. Sta in geval van een fout toe dat er een storingsrapport met logs wordt verzonden. Logboeken worden alleen gebruikt bij analyse van systeemfouten en stabiliteitsverbeteringen.

**Ingebouwde app-updates:** Schakel dit in om OnePlus toe te staan te controleren op updates voor ingebouwde app en deze naar u te versturen, met als doel de app-stabiliteit te verbeteren.

## **Meerdere gebruikers**

- ⚫ **U (eigenaar)** Toon de momenteel aangemelde gebruiker. Tik om de gebruikersnaam te wijzigen (standaard gebruikersnaam voor de telefooneigenaar).
- ⚫ **Gast:** Tik om over te schakelen naar de gastmodus en oproepen en sommige functies te beperken. U kunt **Telefoongesprekken activeren** in-/uitschakelen door te tikken op het instellingenpictogram rechts van de**Gast**.
- ⚫ **Gebruiker toevoegen:** Deel het apparaat met andere mensen door extra gebruikers toe te voegen.

#### **RAM Boost**

Door te leren hoe u de telefoon gebruikt, voorspelt RAM Boost de apps die u wilt starten en welke gegevens geladen moeten worden, waardoor de RAM-capaciteit wordt geoptimaliseerd voor snellere prestaties.

## **Systeemupdates**

Update het systeem via OTA. Zie ["Systeemupdates"](#page-99-0) voor details.

### **Uitschakelen**

Tik om het apparaat af te sluiten.

## Telefoongegevens

Bekijk basisinformatie over de telefoon, systeemversie en meer in de optie **Telefoongegevens**.

- ⚫ Apparaatnaam: Tikken om de apparaatnaam te bewerken.
- ⚫ Android-versie: Dit toont de Android-versie.
- ⚫ Build-nummer: Dit toont de softwareversie van de telefoon.
- ⚫ Model: Dit toont het telefoonmodel.
- ⚫ Juridische informatie: Tikken om het privacybeleid, voorwaarden, en andere informatie te lezen.
- ⚫ Status: Tikken om het telefoonnummer, signaal,

etc., te bekijken.

⚫ Award: Tikken om OxygenOS-bijdragers te bekijken.

# **Apps**

Lees meer over de apps op uw OnePlus-apparaat.

#### **Telefoon**

#### **Bellen**

- ⚫ Methode 1: Tik op het toetsenblok (kiestoetsen), voer het contactnummer in en druk op de beltoets om het nummer te bellen.
- ⚫ Methode 2: Blader door uw contacten of oproeplogboeken en tik op het gewenste nummer.
- ⚫ Inkomende oproepen beantwoorden of weigeren: Veeg omlaag om een oproep te accepteren of veeg omhoog om het te weigeren
- ⚫ Inkomend gesprek bij normaal gebruik: De

groene knop is om de oproep te accepteren en rood is om de oproep te weigeren.

#### **Oproepscherm**

Na het beantwoorden van een oproep zijn de interfacefuncties als volgt:

- ⚫ **Luidspreker:** Activeert luidsprekerfunctie tijdens een gesprek.
- ⚫ **Toetsenblok:** Opent het toetsenblok.
- ⚫ **Dempen:** Dempt de microfoon.
- ⚫ **Opnemen:** Neemt de oproepinhoud op. Open de **Recorder** om door de opnamebestanden te bladeren. (Momenteel beschikbaar voor simkaarten uitgegeven en

gebruikt in India, het Verenigd Koninkrijk, Nederland, Bangladesh en Frankrijk).

- ⚫ **Oproep toevoegen:** Voeg meerdere oproepen toe.
- ⚫ **Wachtstand:** Hiermee kunt u een tweede gesprek beantwoorden door het huidige gesprek in de wacht te zetten, en het huidige gesprek te hervatten wanneer het tweede gesprek eindigt.

#### **Contacten**

Contacten heeft de volgende functies: Bewerk, verwijder, zoek, invoer/uitvoer, beheer en maak een back-up van contacten en zwarte lijst.

#### **Contact toevoegen**

- 1. Contacten invoeren;
- 2. Tik op  $\mathbb{R}$
- 3. Contactgegevens invoeren;
- 4. Tik op  $\vee$  om het op te slaan.

#### **Zoek contacten**

- ⚫ Methode 1: Voer het telefoonnummer/de naam in op de kiestoetsen.
- $\bullet$  Methode 2: Tik op  $\heartsuit$  en zoek op naam naar een contact

⚫ Methode 3: Schakel over naar de lijst met contacten en tik of blader door de letters aan de rechterkant om snel te zoeken.

#### **Contactenbeheer**

Voer Contacten in, tik op de menuknop in de rechterbovenhoek en klik vervolgens op "Contactbeheer".

⚫ **Contacten weergeven:** Instellen van "Te tonen contacten", "Sorteerregels voor namen" en "Contacten zonder nummers verbergen".

⚫ **Contacten organiseren:** "Favoriete contacten", "Contactengroepen", "Accountcontacten" en "SIM-kaartcontacten"

instellen.

#### ⚫ **Contacten-functies**

**Importeren/exporteren:** U kunt een VCF-bestand dat van een ander apparaat naar dit apparaat is geëxporteerd, importeren of de contacten van uw apparaat naar een VCF-indeling exporteren.

**Contacten samenvoegen:** Voeg contacten met dezelfde naam of hetzelfde nummer samen.

## **Spam**

Blader door berichten/oproepen die zijn geblokkeerd.

## **Instellingen**

**Snelle reacties:** Reageer op een inkomend gesprek met een sms.

**Oproepgeschiedenis samenvoegen:** Wanneer deze functie is ingeschakeld, wordt de oproepgeschiedenis van hetzelfde nummer samengevoegd en weergegeven als één kaart.

**Belinstellingen:** Voicemail, wisselgesprek en anderen instellen.

**Ondersteund bellen:** Voor het in- of uitschakelen van "Land-/regiocode automatisch toevoegen" tijdens roamen en "Standaard land-/regiocode"

**Veeg omhoog om te antwoorden:** Omdraaien van veegrichting voor het beantwoorden van een inkomende oproep in- or uitschakelen.

**Geluiden en trilling:** Stel geluid en trilling in.

#### **Blokkeerinstellingen:**

- ⚫ **Blokkeer op trefwoord:** Bericht inclusief gespecificeerd trefwoord wordt geblokkeerd.
- ⚫ **Blokkeringsmeldingen:** Als deze functie is ingeschakeld, krijgt u een melding van het meldingspaneel na het blokkeren van oproepen of berichten.
- ⚫ **Geblokkeerde nummers:** U ontvangt geen oproepen en berichten van geblokkeerde nummers. Tik op "+" en voer het nummer in dat u aan de zwarte lijst wilt toevoegen. Tik op  $(\times)$ om het nummer uit de blokkeerlijst te verwijderen.
### **Bestandsbeheer**

In Bestandsbeheer kunt u snel verschillende bestanden openen en beheren.

Open de applicatielade en open de applicatie **Bestandsbeheer** 

**Categorieën:** Controleer bestanden op bestandscategorie, inclusief documenten, downloads, recent, afbeeldingen, video's, audio enzovoort.

**Opslag** Bekijk en beheer mappen en documenten die op uw telefoon zijn opgeslagen.

**FileDash** Snel en gratis bestanden delen met apparaten in de buurt.

#### **Meer functies:**

Bestand zoeken: Tik op  $\heartsuit$  en voer trefwoorden in om bestanden te vinden.

**Lockbox:** Druk lang op het bestand, tik op de menuknop in de rechterbovenhoek en kies vervolgens **Verplaats naar Lockbox**. U kunt een wachtwoord toewijzen aan bestanden in Lockbox.

## **Berichten**

Verzend, ontvang en bekijk berichten via de Berichten-app.

### **Bericht versturen**

- 1. Open de Berichten-applicatie.
- 2. Tik op de zwevende knop in de rechter benedenhoek.
- 3. Selecteer ontvanger.
- 4. Voer sms-bericht in.
- 5. Tik op het verzendpictogram in de rechter benedenhoek om een bericht te verzenden.

### **Bericht bekijken en beantwoorden**

Berichten zijn gesorteerd op tijd.

- 1. Open de Berichten-app.
- 2. Selecteer het bericht in de lijst dat u wilt

bekijken.

3. Als u een bericht wilt beantwoorden, typt u het antwoord in het tekstvak onder aan het scherm en tikt u op het verzendpictogram aan de rechterkant om het te verzenden.

### **Berichtinstellingen**

Berichtinstellingen zijn onder meer **Standaardinstelling voor sms-app**, **Blokkeerinstellingen**, **MMS automatisch ophalen tijdens roaming**. Om sms-voorkeuren instellen, tikt u op de menuknop in de rechterbovenhoek en selecteert u **Instellingen**.

### **Zwarte lijst/onderschepping**

- ⚫ **Bekijk het onderscheppingsrecord:** Tik op de menuknop in de rechterbovenhoek van de berichtinterface en selecteer **Spam** om geblokkeerde records te bekijken.
- ⚫ **Zwarte lijst toevoegen:** Tik op de menuknop in de rechterbovenhoek van het scherm met spamberichten en selecteer **Geblokkeerd nummer**.

### **Weerberichten**

Geeft de weersvoorspelling en voortijdige weerswaarschuwingen.

⚫ **Weerbericht bekijken: Open de app-lade en open de Weerberichten-app**

Geeft informatie over het weer, de temperatuur, het weer van de afgelopen zes dagen, de afgelopen 24 uur, de windrichting, gevoelstemperatuur, vochtigheid, zicht, druk en meer.

- **Stad toevoegen:** Tik op **a**, tik op de knop "+", voer de plaatsnaam in om te zoeken, en selecteer de stad die u wilt toevoegen.
- ⚫ **Andere stad kiezen:** Veeg naar links en rechts om tussen steden te wisselen.
- ⚫ **Instellingen**

Tik op de menuknop in de rechterbovenhoek en selecteer **Instellingen**.

- Temperatuur: Selecteer de temperatuureenheid - Celsius of Fahrenheit.
- **Wind:** Selecteer de windeenheid, zoals meter per seconde - m/s, kilometer per uur km/u, voet per seconde ft/s, mijl per uur mph, nautische mijl per uur - knopen.
- **Neerslag:** Selecteer neerslageenheden, millimeters - mm, inch - in.
- **Zicht:** Selecteer zicht in kilometers km/mijlen - mi.
- **Luchtdruk:** Kies de drukeenheid,

Hectopascal - hPa, Millimeter kwik - mmHg Inch kwik - inHg.

 **Weeralarm:** Schakel dit in om weerberichten te ontvangen.

## **Calculator**

**Calculator** biedt algemene rekenfuncties.

Open de applicatielade en selecteer de Rekenmachine-app.

- ⚫ **Basisfuncties rekenmachine:** De basis rekenmachine biedt standaard functies voor optellen, aftrekken, vermenigvuldigen en delen.
- ⚫ **Wetenschappelijke rekenmachine:** Veeg

omhoog op de horizontale lijn om de wetenschappelijke rekenmachine te openen.

⚫ **Bekijk geschiedenis:** Tik op de knop "Bekijk geschiedenis" in de rechterbovenhoek om de geschiedenis te bekijken en tik op de VERWIJDEREN-knop in de rechterbovenhoek om de gegevens te wissen.

## **Recorder**

De Recorder biedt opname- en afspeelfuncties.

Open de applicatielade en selecteer de Recorderapp.

⚫ **Opnemen:** 

- **Begin met opnemen:** Tik op  $\bullet$  om de opname te starten.
- **Opname pauzeren:** Tik op **D** om een opname te pauzeren.
- **Tags plaatsen:** Tik op on  $P$  ags in te voegen.

Opnameformaat instellen: Kies het opnameformaat (aac/wav) door de instellingen in de rechterbovenhoek van de hoofdinterface te selecteren.

### ⚫ **Opnamen afspelen en beheren:**

Veeg naar links om de lijst met opnamebestanden te openen.

**Opname afspelen:** Tik op de opname om af

te spelen.

 **Opname verwijderen**: Druk lang op de opname die moet worden verwijderd en tik op de verwijderknop.

### **App voor notities**

Met plaknotities kunt u snel aantekeningen maken en tekst en afbeeldingen bewerken.

Notitie toevoegen: Tik op **o** om een notitie toe te voegen. Ondersteunt tekst, albumafbeeldingen, foto's, lijsten, actiepunten. Maakt het mogelijk om notities te verwijderen, herinneringen in te stellen, enz.

- **Notities zoeken:** Tik op <sup>Q</sup> en voer de trefwoorden in om te zoeken.
- ⚫ **Notitie verwijderen:** Druk lang op de notitie die u wilt verwijderen en tik op de knop "Verwijderen".
- ⚫ **Notitie delen:** Open de notitie die u wilt delen, tik op de menuknop in de rechterbovenhoek, selecteer de methode voor delen en druk vervolgens op de prompt om te delen.
- ⚫ **Kattenbelletje aan uw aantekeningen toevoegen:** Open de notitie en tik op het "Alarm"-pictogram in de bovenste balk om de datum en tijd voor het kattenbelletje in te stellen.

## **Camera**

De OnePlus 8 camera biedt krachtige foto- en videomogelijkheden, waaronder portretmodus, pro-modus, slow-motion video, panoramamodus en meer.

## **FOTO**

De belangrijkste interface-functies van de camera zijn als volgt genummerd:

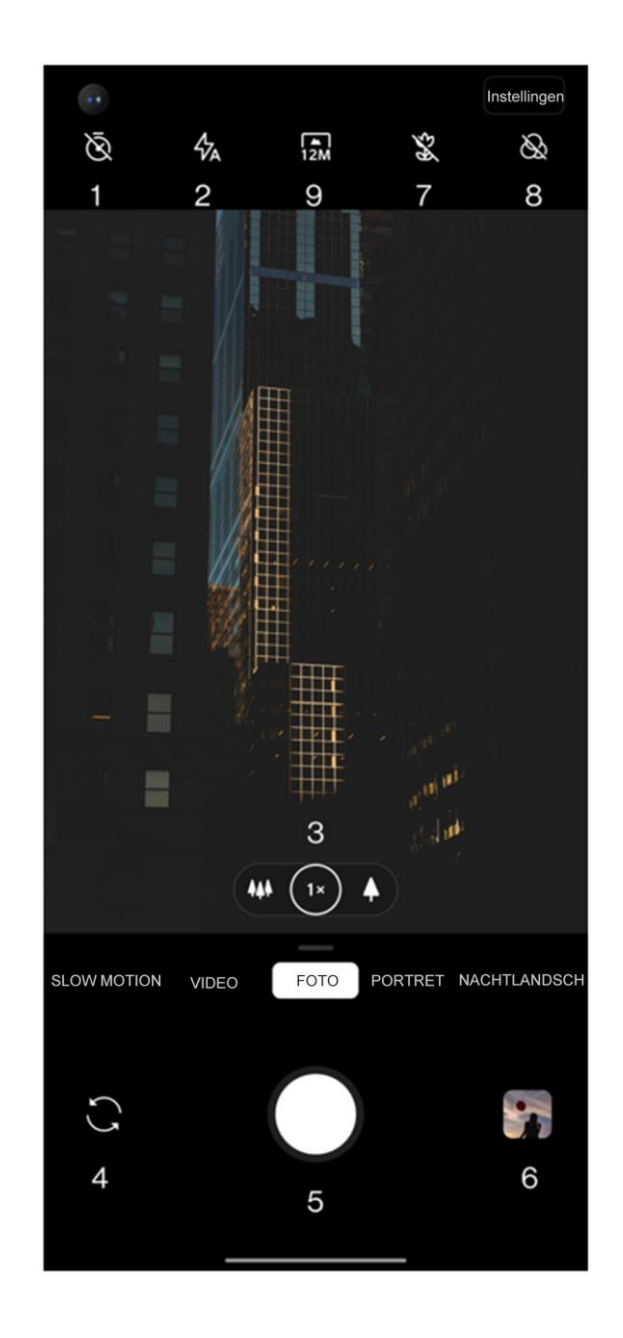

- 1. Timer: Timer instellen (optioneel: 3S, 5S, 10S).
- 2. Flits Tik op aan/uit/automatisch flitsen.
- 3. Zoom: Tik of sleep het pictogram om in te zoomen.
- 4. Andere camera kiezen: Tik om te wisselen tussen camera aan de voor-/achterzijde.
- 5. Fotoknop: Eén keer tikken om een foto te maken en lang indrukken om meerdere foto's te maken (burst-modus).
- 6. Galerij: Tik om de nieuwste foto's in de Galerij te bekijken.
- 7. Super-macro: Kom dichter bij het object om macrofoto's te maken.
- 8. Filter: Tik om te schakelen tussen Geen / Mat / Kleurrijk / Zwart-wit.
- 9. 48M/12M: Tik om te schakelen tussen 48 megapixels en 12 megapixels (standaard) fotoresolutie.

## **VIDEO**

Ga naar de camera-app en tik op VIDEO. De functies van de video-interface zijn als volgt:

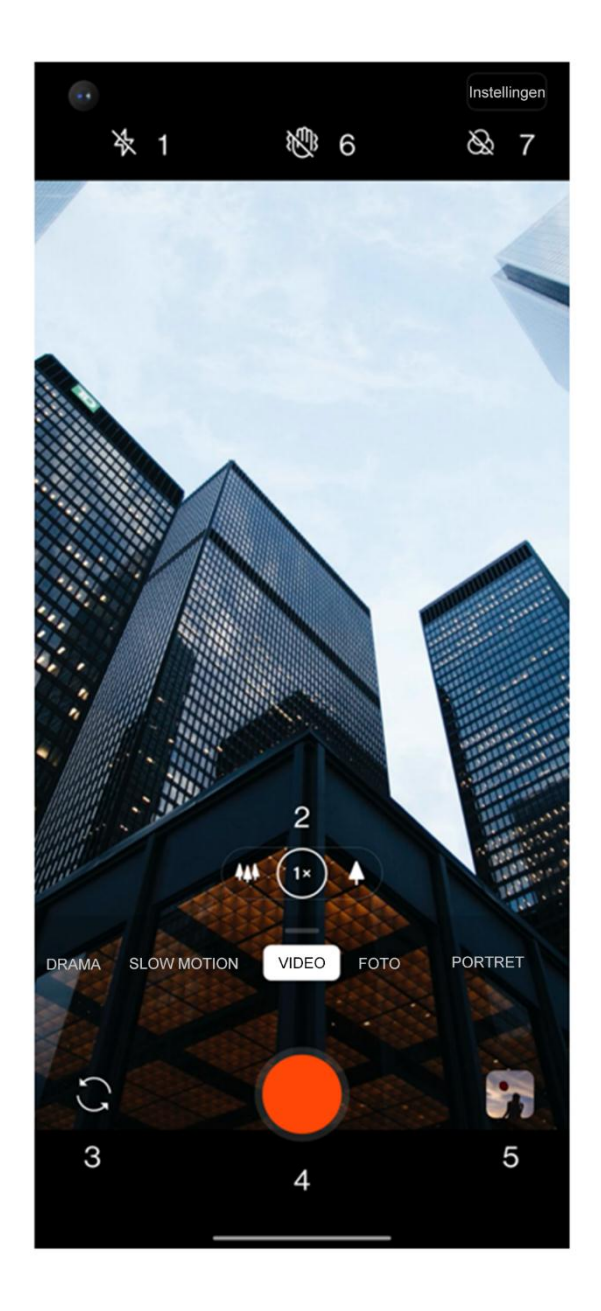

- 1. Flits Tik op flitser aan/uit.
- 2. Zoom: Tik of sleep het pictogram om in te zoomen.
- 3. Andere camera kiezen: Tik om te wisselen tussen camera aan de voor-/achterzijde.
- 4. Video Tik om video te starten/beëindigen.
- 5. Galerij: Tik om de nieuwste foto in de Galerij te bekijken.
- 6. Super stabiel: Met het geavanceerde beeldstabilisatiesysteem van OnePlus 8 kunt u duidelijkere, vloeiendere video's uit de hand opnemen zonder dat u extra apparatuur hoeft te gebruiken.

7. Filter: Tikken om Landschap / Portret / Eten / Nacht / Zwart-wit toe te passen op de originele foto.

### **Model selectie**

Schuif omhoog om de interface voor selectie van cameramodi te openen, of veeg naar links en rechts om te schakelen tussen verschillende modi.

- ⚫ **Video** Video-opnamefunctie.
- ⚫ **Foto:** Eenvoudige foto-opnamefunctie.
- **Portret:** Portret (diepte-effect) fotofunctie. Het professionele portretbelichtingseffect maakt portretfoto's eenvoudig.
- ⚫ **Nightscape:** Geschikt voor het fotograferen van nachtscènes in de stad.
- ⚫ **Pro:** Fotomodus met meer professionele instellingen.
- ⚫ **Time-lapse:** Neemt video's op met een hoge framesnelheid. Bij het afspelen lijkt de beelden sneller te bewegen.
- ⚫ **Panorama:** Hiermee kunt u foto's maken met een brede beeldverhouding.
- ⚫ **Slow-motion:** Neemt video's op met een hoge framesnelheid. Bij normale framesnelheid zijn bewegingen langzamer.

## **Galerij**

Alle afbeeldingen en video's worden standaard opgeslagen in de Galerij-app, waar u ook albums, recentelijk verwijderde foto's, en functies voor fotobewerking kunt vinden.

- ⚫ **Foto's** Foto's en video's worden weergegeven een in tijdlijn.
- ⚫ **Collecties:** Dit omvat veelgebruikte albums, recentelijk verwijderde albums en andere albums. Tik op Albums om specifieke lijsten en foto's te bekijken.
- ⚫ **Verkennen:** Dit omvat Slimme categoriefunctie en Verhaalfunctie. Slimme

categorie categoriseert foto's in "mensen", "plaatsen", "dingen" en andere groepen. Verhaalfunctie maakt automatisch persoonlijke video's op basis van specifieke foto's.

## **Klok**

Inclusief wekker, wereldklok, timer en stopwatch.

## **Alarm**

- Wekker toevoegen: Tik hieronder op de knop "+" om een nieuw alarm toe te voegen en in te stellen.
- ⚫ **Wekker tijd:** Sleep de blauwe stip in de wijzerplaat om de uren in te stellen. Sleep het

opnieuw om de minuten in te stellen. Tik op AM / PM om de tijdsperiode te selecteren.

- ⚫ Tik op het toetsenbordpictogram rechts om over te schakelen naar het numerieke toetsenbord om de tijd in te voeren.
- ⚫ Herhalen: U kunt kiezen van maandag tot en met zondag. Tik op de neerwaartse pijl aan de rechterkant om de kalender te openen.
- ⚫ Beltoon van wekker: Selecteer de beltoon van de wekker uit systeembeltonen of eigen bestand, of schakel de beltoon uit.
- ⚫ Trillen: Wanneer de wekker afgaat, trilt de telefoon.
- ⚫ Label: Het scherm toont een alarmmelding wanneer de wekker afgaat.
- ⚫ Alarm verwijderen: Druk lang op het alarm dat u wilt verwijderen en tik op het pictogram Verwijderen rechtsboven in het scherm.

## **Wereldklok**

- ⚫ **Regio toevoegen:** Tik op de wereldbol onder aan het scherm om een stad uit de lijst te selecteren.
- ⚫ **Vergelijkingstijd:** Versleep de stip naar de stad waar u de tijd wilt zien.
- ⚫ **Weer:** Het weer wordt getoond wanneer u op de plaatsnaam tikt.

## **Timer**

⚫ **Aftellen toevoegen:** Druk na het invoeren van de minuten en seconden op de startknop om het aftellen te beginnen.

Nadat het aftellen is begonnen, kunt u de knop in de rechter benedenhoek selecteren om een tweede aftelling toe te voegen.

- **Aftellen verwijderen:** Tik op  $\frac{1}{10}$  om een afteltijd te verwijderen.
- ⚫ Pauze: Tik op om het aftellen te onderbreken.
- ⚫ **Label:** Tik op het woord Label boven de afteltimer en voer de gewenste naam in.

### **Stopwatch**

**Start**: Tik op **O** om de timer te starten.

**Pauze**: Tik op **n** om de timer te pauzeren.

**Markering:** Tik op  $\infty$  om te markeren.

**Delen:** Tik op  $\infty$  om de timer te delen.

### **Zen Mode**

Met de Zen Mode kunt u de telefoon in stand-by zetten om even tijd voor uzelf maken. De functie kan na het inschakelen niet worden geannuleerd. Inkomende meldingen worden tijdelijk gedempt. Alle toepassingen behalve de camera worden vergrendeld, maar u kunt wel telefoontjes ontvangen en de noodoproep gebruiken.

- Zen Mode inschakelen
- 1. Trek het meldingspaneel naar beneden > tik op Zen Mode
- 2. In de Zen Mode > stel de duur in > tik op de knop onderaan om te beginnen
- ⚫ Zen Mode instellen: Ga naar Zen Mode > tik op het instellingenpictogram in de rechterbovenhoek. Stel de standaardduur, dagelijkse herinnering, meldingen en meer in.

## <span id="page-86-0"></span>**OnePlus Switch**

Met "OnePlus Switch" kunt u snel contacten,

oproeplogboeken, sms-berichten, afbeeldingen, audio, video, notities, apps, downloads, documenten en andere gegevens van uw vorige telefoon naar uw nieuwe telefoon overzetten. OnePlus Switch biedt ook lokale back-up en herstel.

# **Gebruik OnePlus Switch om uw gegevens over te zetten**

Gebruik OnePlus Switch om snel gegevens van een oudere telefoon naar uw nieuwe OnePlus-telefoon te migreren.

Zie "Gegevens overbrengen naar OnePlus 8" voor meer informatie.

# **Gebruik OnePlus Switch voor lokale back-up en herstel van gegevens**

Gebruik de functie "Back-up en herstel" om een Back-up te maken voor later herstel. U kunt de back-up ook naar de computer kopiëren en voor herstel naar een andere telefoon overbrengen.

### ⚫ **Back-up van gegevens**

- 1. Open de OnePlus Switch-app
- 2. Selecteer **Backup en herstellen** > **Nieuwe back-up**
- 3. Selecteer de gegevens waarvan u een back-up wilt maken
- 4. Tik op **NU BACKUP MAKEN** om een backup te starten
- ⚫ **Herstelgegevens**
- 1. Open de OnePlus Switch-app.
- 2. Selecteer **Backup en herstellen** > **Back-up herstellen**.
- 3. Selecteer de gegevens die u wilt herstellen.
- 4. Tik op **NU HERSTELLEN** en wacht totdat het herstelproces is voltooid.

## **Google Apps**

Profiteer van Google-applicaties. Ga naar Google.com voor meer informatie.

## **Google**

Vind online inhoud met tools die leren waar u in geïnteresseerd bent. Schakel uw gepersonaliseerde feed in om inhoud naar eigen voorkeur te ontvangen.

### **Chrome**

Surf op het internet met Chrome en breng uw geopende tabbladen, bladwijzers en adresbalkgegevens over van uw computer naar uw mobiele apparaat.

### **Gmail**

Verzend en ontvang e-mail met de e-mailservice van Google.

#### **Kaarten**

Een routebeschrijving en andere locatie gebaseerde informatie opvragen. U moet locatieservices inschakelen om Google Maps te gebruiken.

### **YouTube**

Bekijk en upload video's vanaf uw apparaat.

### **Drive**

Open, bekijk en deel bestanden die zijn opgeslagen in uw Google Drive-cloudaccount.

### **Duo**

Een app voor videogesprekken waarmee u met familie en vrienden kunt communiceren.

### **Foto's**

Bewaar en maak automatisch een back-up van uw foto's en video's naar uw Google-account met Google Photos.

### **Google One**

Van al uw foto's, contacten, berichten en andere gegevens wordt automatisch een back-up gemaakt met Google One. Sta toe dat u via chat, oproep of e-mail contact maakt met Google-experts voor hulp bij alle Google-producten en diensten. Profiteer van extra voordelen zoals Google Play-tegoeden en kortingen op Google-producten.

## **Geavanceerd**

Lees meer over geavanceerde tips voor uw telefoon.

## **Spelmodus**

OxygenOS biedt een "Gaming Mode" om te voorkomen dat u tijdens het gamen wordt gestoord. U kunt dit configureren in de **Game Space App.**

- 1. **Verberg Game Space:** Als de functie is ingeschakeld, verschijnt Game Space niet op het startscherm en in de lade, maar is het wel toegankelijk via Instellingen > Utilities.
- 2. **Beantwoord oproepen via de luidspreker:** Schakel inkomend gesprekken tijdens een game automatisch naar de achtergrond en schakel de handsfree-modus in.
- 3. **Meldingen weergeven:** Selecteer de meldingsweergavemodus wanneer de

spelmodus is ingeschakeld. Er zijn drie modi: Heads up, alleen tekst en blokkeren.

- 4. **Meldingen voor oproepen van derden:** De spraak- of videogesprekken van apps voor sociale media worden weergegeven als meldingen.
- 5. **Schakel automatische helderheid uit:**  Schakel de automatische helderheidsfunctie tijdelijk uit in de spelmodus.
- 6. **Grafische optimalisatie :** Verbeter de schaduwdetails en de algemene gaminggraphics
- 7. **Verbetering van haptische feedback:** Bied betere haptische feedback voor ondersteunende

games

- 8. Intelligent netwerkbeheer: Bij netwerkvertraging schakelt het apparaat automatisch over naar een beter netwerk, dat mobiele data kan verbruiken.
- 9. **Fnatic-modus:** Een geavanceerde spelmodus voor professionele gamers. Deze modus blokkeert alle meldingen en oproepen en beperkt achtergrondprocessen om de spelprestaties te optimaliseren en spelers zich te laten concentreren op games.

### **Niet storen**

Schakel de modus Niet storen in als u niet gestoord

wilt worden door een bericht. De telefoon gaat niet over of trilt niet wanneer een melding wordt ontvangen, met uitzondering van alarmen en instellingen.

Blader naar de meldingsbalk en tik aan om de functie "Niet storen" in te schakelen.

Zie [Niet storen](#page-44-0) voor instellingen.

### **Cast scherm**

Voordat u de Miracast-functie gebruikt, moet u controleren of uw tv, projector, scherm of andere weergaveapparaten compatibel is met de Miracastfunctie en dat de functie van het apparaat is ingeschakeld.

Aanwijzingen:

- 1. Ga naar **Instellingen** > **Bluetooth & apparaat verbinding** > **Cast**
- 2. Tik op de menuknop in de rechterbovenhoek en selecteer **Draadloze weergave inschakelen**
- 3. Selecteer het apparaat dat moet worden geprojecteerd en wacht tot het telefoonscherm wordt geprojecteerd op het weergaveapparaat

## **Timer voor in- en uitschakelen**

Het apparaat beschikt over een tijdschakelaar met aan/uit-functie. Ga naar **Instellingen** > **Utilities** > **Timer voor in- en uitschakelen** om de functie in te stellen

## **Scherm vastzetten**

Wanneer Scherm vastzetten is ingeschakeld, kunt u niet overschakelen naar andere schermen, zoals het startscherm. Tevens kunt u het meldingspaneel en de interface voor multitaakbeheer niet openen.

- ⚫ **Scherm vastzetten inschakelen:** Ga naar **Instellingen** > **Beveiliging en vergrendelscherm** > **Geavanceerd** > **Scherm vastzetten**. Tik op de schakelaar om deze functie in te schakelen.
- ⚫ **Gebruik de functie Scherm vastzetten:** U kunt deze functie gebruiken om het huidige scherm vast te zetten totdat het wordt geannuleerd.

⚫ Om deze functie te gebruiken:

4. Zorg ervoor dat de functie Scherm vastzetten is ingeschakeld.

5. Tik op de knop **Recents** om de lijst met recente apps te openen.

6. Tik op de menuknop in de rechterbovenhoek van de app-kaart en tik vervolgens op **Pin**.

⚫ **Scherm vastzetten annuleren:** Als u vastzetten van het scherm inschakelt en **Vraag om een pincode voor ontgrendeling** selecteert, wordt u gevraagd een ontgrendelingspatroon in te voeren om het vastzetten van het scherm op te heffen.

## **Parallelle apps**

Maak een nieuwe kopie voor de applicatie om in te loggen op verschillende accounts.

Ga naar **Instellingen** > **Utilities** > **Parallelle apps**. De lijst toont de applicaties die de parallelle apps ondersteunen. Tik op de applicatie om Parallelle apps te openen.

## **Picture-in-picture (PIP)**

Ga naar **Instellingen** > **Apps & meldingen** > **Speciale app-toegang** > **Picture-in-picture** om ondersteunde apps te bekijken en te configureren. Wanneer u de opgegeven applicatie opent in de Picture-in-Picture-modus, maakt de app een

Picture-in-Picture-venster wanneer u de applicatie opent of sluit (b.v. doorgaan met het bekijken van video), en deze wordt weergegeven bovenop de andere apps die u momenteel gebruikt.

\* Deze functie moet worden ondersteund door de applicatie zelf.

### **FileDash**

Deze functie ondersteunt bestandsoverdrachten tussen telefoons zonder netwerk. U kunt deze functie gebruiken

om bestanden over te zetten naar een andere OnePlus-telefoon of niet-OnePlus-telefoon. Tik op het onderste tabblad "FileDash" in Bestandsbeheer,

selecteer het bestand dat u wilt verzenden en wacht vervolgens tot een andere mobiele telefoon verbinding maakt.

- 1. Als de ontvangende kant ook een OnePlustelefoon is, moet de ontvanger **ONTVANGEN** selecteren vanuit FileDash en de instructies volgen.
- 2. Als de ontvanger geen OnePlus-telefoon is, kun je de Wi-Fi-hotspot vinden die automatisch door je telefoon is aangemaakt. Voer de URL in die door het OnePlus-apparaat in de browser is verstrekt om het bestand in de browser weer te geven. U hoeft het alleen maar op te slaan of te downloaden. U kunt ook de QR-code in de OnePlus-telefoon scannen om verbinding te

maken en de bestandsoverdracht te starten.

## **Hidden space (Verborgen ruimte)**

- 1. Schuif met twee vingers naar buiten op het startscherm om Hidden Space te openen.
- 2. Schuif naar rechts in de lade om Hidden Space te betreden.

# **Herstart, update, back-up, herstel**

Leer hoe u uw OnePlus-apparaat kunt upgraden en resetten.

## Start het apparaat opnieuw op of

### forceer een herstart

De meeste problemen kunnen worden opgelost door uw apparaat op de volgende twee manieren opnieuw te starten:

- 1. Als het apparaat is ingeschakeld, drukt u tegelijkertijd op de aan/uit-knop en de Volume omhoog-knop en tikt u op "Opnieuw opstarten" om het apparaat opnieuw op te starten.
- 2. Als het apparaat is ingeschakeld, drukt u 10 seconden op de aan/uit-knop en de volumeknop. De telefoon wordt uitgeschakeld. Druk vervolgens op de aan/uit-knop om het apparaat

weer in te schakelen.

### **Systeemupdates**

- 1. Open **Innstellingen** > **Systeem** > **Systeemupdates**. Het systeem gaat naar updates zoeken.
- 2. Volg de instructies om te downloaden en bij te updaten.
- Als uw apparaat al bijgewerkt is, ziet u de instructies niet.

## Backup en herstellen

Maak indien nodig een back-up of herstel.

**Back-up en herstel door OnePlus Switch**

Zie ["OnePlus Switch"](#page-86-0) voor meer informatie.

# **Gebruik Google Drive voor back-up en herstel**

### **Maak een back-up**

- 1. Open **Instellingen** > **Accounts**, login **Google account en activeer Account sync**.
- 2. Wacht tot het systeem de synchronisatie automatisch voltooit.

3. Gebruik het Wi-Fi-netwerk om een back-up van uw apparaat te maken, aangezien de gegevensgrootte mogelijk te groot is om een back-up te maken met mobiele data.

## **Back-up terugzetten**

Na een fabrieksreset of wanneer u naar een nieuw apparaat overschakelt, logt u in op uw Googleaccount met het apparaat en schakelt u Accountsynchronisatie in om de gegevens op de telefoon te herstellen.

## **Fabrieksinstellingen**

#### **Opmerking:**

- 1. Als u de fabrieksinstellingen herstelt, worden alle app-gegevens, contacten, sms-berichten, etc., gewist. Maak een back-up van belangrijke gegevens voordat u de fabrieksinstellingen herstel.
- 2. Als "Verwijder interne opslag" is ingeschakeld, zorg er dan voor dat alle belangrijke bestanden, zoals foto's en documenten in de telefoon en lokale back-up eerst naar een ander apparaat zijn gekopieerd.

#### **Gebruiksrichtlijnen:**

- 1. **Instellingen** > **Systeem** > **Reset-opties** > **Verwijder alle gegevens** (fabrieksinstellingen)
- 2. Tik op **VERWIJDER ALLE GEGEVENS**
- 3. Voer toegangscode in.
- 4. Wacht tot de fabrieksreset is voltooid.

## **Toegankelijkheid**

Lees meer over speciale functies die het gebruik van het apparaat gemakkelijker maken voor mensen met een lichamelijke beperking.

### **Vergroten met drievoudige tik**

Ga naar **Instellingen** > **Systeem** > **Toegankelijkheid** > **Vergroting** > **Vergroten met drievoudige tik**. Tik na het inschakelen snel drie keer met één vinger op het scherm om in te zoomen.

- ⚫ Veeg met twee of meer vingers om te scrollen.
- ⚫ Veeg met twee of meer vingers naar binnen of naar buiten om het zoomniveau te veranderen.
- ⚫ Tik snel drie keer om de zoomfunctie te verlaten. Om kort in te zoomen, tikt u snel driemaal op het scherm en houdt u bij de laatste tik uw vinger op het scherm.
- ⚫ Veeg met uw vinger om door het scherm te navigeren.
- ⚫ Laat los om naar de oorspronkelijke positie terug te keren.

Opmerking:

U kunt de zoomfunctie niet gebruiken op het toetsenbord of de navigatiebalk.

# **Oproep beëindigen met aan/uitknop**

Ga naar **Instellingen** > **Systeem** > **Toegankelijkheid** en activeer "Oproep beëindigen met aan/uit-knop". Hiermee kunt u een gesprek beëindigen door op de aan/uit-knop te drukken.

## **Kleuromkering**

Ga naar **Instellingen** > **Systeem** > **Toegankelijkheid** en activeer "Kleuromkering" om de kleuren op het scherm om te keren.

## **Kleurcorrectie**

- ⚫ **Deuteranomaly:** rood-groen
- ⚫ **Protanomaly:** rood -groen
- ⚫ **Tritanomaly:** blauw-geel

## **Tekst met hoog contrast**

Ga naar **Instellingen** > **Systeem** > **Toegankelijkheid** > **Tekst met hoog contrast**. Schakel deze functie in om het contrast met de achtergrond te vergroten.

## **Veiligheidsinformatie**

Bekijk veiligheidsinformatie voor uw apparaat.

### Juridische kennisgeving

### **Verklaring**

Reproductie, overdracht, distributie of opslag van de inhoud in dit document in welke vorm dan ook verboden zonder voorafgaande schriftelijke toestemming van OnePlus. OnePlus handhaaft een beleid van voortdurende ontwikkeling. OnePlus behoudt zich het recht voor om zonder voorafgaande kennisgeving wijzigingen of verbeteringen aan te brengen in de producten die in dit document worden beschreven. De inhoud van dit document wordt "as is" verstrekt. Behalve zoals vereist door de toepasselijke wetgeving, worden er

geen garanties gegeven, expliciet of impliciet, met betrekking tot de nauwkeurigheid van dit document. Voor zover maximaal toegestaan door de toepasselijke wetgeving, is OnePlus of een van zijn licentiegevers onder geen enkele omstandigheid verantwoordelijk voor het verlies van gegevens of voor het veroorzaken van enige speciale, incidentele, gevolg- of indirecte schade.

De beschikbaarheid van productbenodigdheden, toepassingssoftware en accessoires kan variëren. Raadpleeg een geautoriseerde OnePlus-distributeur voor bijzonderheden Dit apparaat bevat mogelijk onderdelen, technologie of software onderhevig aan wet- en regelgeving betreffende export. Negeren van deze voorschriften is in strijd met de

## **Handelsmerken en toestemmingen**

 $ONEPLUS$  en zi $\overline{11}$  handelsmerken of gedeponeerde handelsmerken van OnePlus Technology (Shenzhen) Co., Ltd. Alle rechten voorbehouden. Android $^{TM}$  is een handelsmerk van Google Inc. LTE is een handelsmerk van ETSI. Het Bluetooth® woordmerk en logo's zijn geregistreerde handelsmerken van Bluetooth SIG, Inc.

De N-Mark is een handelsmerk of geregistreerd handelsmerk van NFC Forum, Inc. in de Verenigde Staten en in andere landen.

Andere genoemde handelsmerken, product-, service- en bedrijfsnamen kunnen eigendom zijn van hun respectievelijke eigenaren.

Vervaardigd onder licentie van Dolby Laboratories.

Dolby, Dolby Atmos en het Double-D-DOLBY symbool zijn handelsmerken van Dolby ATMOS Laboratories.

## **Privacybeleid**

OnePlus streeft er voortdurend naar om uw persoonlijke informatie te beschermen. Om beter te begrijpen hoe wij uw persoonlijke informatie beschermen, kunt u ons "Privacybeleid" in de installatiewizard lezen wanneer u uw telefoon voor het eerst inschakelt. U kunt ons "Privacybeleid" ook
raadplegen door de stappen te volgen: Instellingen> Over de telefoon> Juridische informatie> Privacybeleid.

### Veiligheid

Lees alle veiligheids- en gezondheidsinformatie zorgvuldig door voordat u het apparaat gebruikt, om een veilige en juiste werking te garanderen.

### **Algemene veiligheidsinformatie**

Het niet naleven van deze richtlijnen kan letsel veroorzaken en schade toebrengen aan uw apparaat of eigendommen.

• Schakel het apparaat niet in waar dit verboden is of wanneer het storing of gevaar zou kunnen opleveren.

• Gebruik het apparaat niet bij benzinestations of in de buurt van brandstof of chemicaliën.

• Bewaar of draag uw mobiele telefoon of accessoires niet in de buurt van brandbare vloeistoffen of gas.

• Plaats de telefoon niet in de buurt van magnetische kaarten of andere magnetische objecten, aangezien informatie die is opgeslagen op floppy disks, geheugenkaarten en creditcards kan worden beschadigd door magnetische straling.

• Plaats de batterij, telefoon of oplader niet in een

magnetron of andere hoogspanningsapparatuur. Dit kan het circuit schade, en brand of andere schade veroorzaken.

• Alle draadloze apparaten, inclusief mobiele telefoons, zijn mogelijk gevoelig voor interferentie en kunnen ook interferentie veroorzaken. Controleer alle wetten en voorschriften bij het gebruik van uw mobiele telefoon, vooral in vliegtuigen, ziekenhuizen of medische instellingen.

• Gebruik alleen merkaccessoires en batterijen die zijn goedgekeurd door OnePlus. Accessoires die niet door OnePlus zijn goedgekeurd, kunnen de telefoon beschadigen of de lokale regelgeving voor radioapparaten overtreden. OnePlus is niet

verantwoordelijk voor ongevallen of problemen veroorzaakt door het gebruik van accessoires die niet zijn goedgekeurd door OnePlus.

• Het apparaat is ontworpen om onder bepaalde omstandigheden waterbestendig te zijn, maar overmatige onderdompeling in water wordt door OnePlus afgeraden. Schade veroorzaakt door onderdompeling in water doet de garantie vervallen.

• Volg bij het verbinden met andere apparaten de veiligheidsrichtlijnen in deze handleiding. Probeer uw apparaat niet te verbinden met incompatibele producten.

• Gebruik de telefoon niet als de antenne beschadigd is. Anders kan dit letsel veroorzaken.

• Houd metalen voorwerpen uit de buurt van de telefoonontvanger. Kleine metalen voorwerpen kunnen door het apparaat worden aangetrokken en kan persoonlijk letsel of schade aan het apparaat tot gevolg hebben.

• Sluit alleen aan op stroombronnen met USB 2.0 of hoger.

### **Batterijveiligheid**

• Probeer de batterij niet te repareren, uit elkaar te halen of aan te passen. Vervanging van de batterij door een onjuist type kan tot explosiegevaar leiden. Uw telefoon kan alleen batterijen gebruik die zijn goedgekeurd door OnePlus. Het gebruik van producten van derden kan batterijlekkage, oververhitting of brand veroorzaken.

• Plaats of gebruik de batterij niet in de buurt van vuur, verwarmingstoestellen, direct zonlicht of andere warmtebronnen. Langdurige blootstelling aan hitte kan batterijlekkage, explosies of brand veroorzaken.

• Oefen geen druk uit op de batterij en doorboor deze niet met harde voorwerpen. Beschadiging van de batterij kan batterijlekkage, oververhitting of brand veroorzaken.

• Als u storingen met de batterij constateert, zoals hoge temperatuur, verkleuring, vervorming of lekkage, stop dan onmiddellijk het gebruik van het apparaat en neem contact op met de klantenondersteuning.

• Alle batterijen hebben een beperkte levensduur en beginnen vermogen te verliezen na enkele honderden ladingen/ontladingen.

• Geeft oude batterijen niet mee met het huishoudelijk afval. Houd u aan de plaatselijke regelgeving.

## **Veiligheid bij het opladen**

• De oplader is uitsluitend bedoeld voor gebruik binnenshuis.

• Laad de batterij niet op onder de volgende omstandigheden: in direct zonlicht, bij temperaturen onder 5°C; op plaatsen die vochtig of stoffig zijn of aan zware trillingen blootstaan; in de buurt van een tv, radio of andere elektrische apparaten.

- De oplader moet in de buurt van het apparaat worden geïnstalleerd en moet gemakkelijk toegankelijk zijn.
- De maximale omgevingstemperatuur voor opladen van het door de fabrikant opgegeven apparaat is 35°C.
- Vuile stopcontacten kunnen slecht contact met de oplader veroorzaken waardoor uw telefoon niet

#### goed oplaadt.

• Gebruik alleen de officiële OnePlus-oplader. Het gebruik van niet-geautoriseerde opladers kan gevaarlijk zijn en kan uw garantie ongeldig maken.

• Controleer of de netspanning overeenkomst met de vereiste spanning voor het apparaat (aangegeven op de oplader). Het gebruik van een onjuist voltage kan uw telefoon en/of batterij beschadigen en tot letsel leiden.

- Gebruik geen onveilige stekkers of stopcontacten.
- Voorkom kostsluiting van de oplader.

• Sluit uw apparaat niet aan op een hoogspanningsvoeding, anders kan de batterij beschadigd raken.

• Demonteer of wijzig de oplader niet, aangezien dit kan leiden tot persoonlijk letsel, elektrische schokken of brand.

- Raak de oplader, kabel of stopcontact niet met natte handen aan om elektrische schokken te voorkomen.
- Plaats geen zware voorwerpen op het netsnoer en breng geen wijzigingen aan in de kabels.
- Hanteer de stekker als u het apparaat loskoppeld van de netspanning.
- Trek niet aan het netsnoer. Dit kan leiden tot elektrische schokken of brandgevaar.

• Trek de stekker uit het stopcontact voordat u het apparaat schoonmaakt.

• Trek de stekker van de oplader uit het stopcontact als het apparaat niet in gebruik is.

# **Veilig rijden**

- Veiligheid moet voorrang krijgen wanneer u aan het verkeer deelneemt. Houd u aan verkeersregels in uw land als u deelneemt aan het verkeer.
- Plaats uw telefoon of accessoires niet in de buurt van veiligheidsairbags.
- Kompas- en GPS-informatie wordt alleen gebruikt voor referentiedoeleinden.

• Als u uw locatie niet wilt bekendmaken, gebruik dan geen applicaties die uw locatie kunnen opnemen.

## **Gezondheidsinformatie**

• Om mogelijke gehoorschade te voorkomen, niet gedurende langere tijd op een hoog volume naar muziek

luisteren.

• Schade aan het beeldscherm of de batterij kan leiden tot lekkage van vloeistof. Als deze vloeistof in contact komt met uw ogen, huid of kleding, spoel dan onmiddellijk uw ogen (niet wrijven) of was de huid grondig met water en zoek medische hulp.

• Sommige mensen kunnen duizelig worden of medische problemen ervaren als gevolg van knipperende lichten. Als u risico loopt, raadpleeg dan uw arts voordat u dit apparaat gebruikt. Als u de volgende symptomen heeft: hoofdpijn, duizeligheid, convulsies, ogen of spierkrampen, bewustzijnsverlies of onvrijwillige lichaamsbewegingen, stop dan onmiddellijk met het gebruik van het apparaat en zoek medische hulp. Gebruik het apparaat niet voor langere tijd en houd het op voldoende afstand van uw ogen.

### **Laserveiligheidsverklaring**

Als dit product de laser-autofocusfunctie ondersteunt. Lees deze handleiding zorgvuldig door om dit apparaat correct te gebruiken en bewaar deze voor toekomstig gebruik. Als het apparaat onderhoud nodig heeft, neem dan contact op met een erkend servicecentrum. Het gebruik van bedieningselementen, aanpassingen aan het apparaat of het uitvoeren van procedures die hier

KLASSE 1 LASERPRODUCT niet beschreven zijn, kan leiden tot blootstelling aan

gevaarlijke straling. Om directe blootstelling aan de laserstraal te voorkomen, mag u de behuizing niet openen of direct contact maken met de laser.

### EU-conformiteit met regelgeving

### **CE-verklaring**

Hierbij verklaart OnePlus Technology (Shenzhen) Co., Ltd. dat het type radioapparatuur van het type Smart Phone voldoet aan Richtlijn 2014/53/EU. De volledige tekst van de EU-conformiteitsverklaring (DoC) is beschikbaar op https://www.oneplus.com/support/manuals.

Kennisgeving: Neem de landelijke en plaatselijke voorschriften in acht op de plaats waar het apparaat wordt gebruikt. Dit apparaat is mogelijk beperkt voor gebruik in sommige of alle lidstaten van de Europese Unie (EU).

# **Informatie over RF-blootstelling (SAR)**

• De SAR-limiet van Europa is 2,0 W/kg. De hoogste SAR-waarde van dit apparaat voldoet aan deze limiet. Raadpleeg de "Snelstartgids" om de hoogste SAR-waarde te vinden.

• Dit apparaat is getest voor normaal gebruik met de achterkant van de handset op 5 mm van het lichaam. Gebruik accessoires met een afstand van 5 mm tussen uw lichaam en de achterkant van de handset om te voldoen aan de vereisten voor RFblootstelling. Het gebruik van riemclips, holsters en soortgelijke accessoires mag geen metalen onderdelen bevatten. Het gebruik van accessoires die niet aan deze vereisten voldoen, voldoet mogelijk niet aan de vereisten voor blootstelling aan RF-straling en moet worden vermeden.

• De SAR-waarde van het apparaat kan afhangen van factoren zoals de nabijheid van de netwerktoren of het gebruik van accessoires.

• Behuizingen met metalen onderdelen kunnen invloed hebben op de RF-prestaties van het apparaat, inclusief de naleving van de richtlijnen voor RF-blootstelling, op een manier die niet is getest of gecertificeerd, en het gebruik van dergelijke accessoires moet worden vermeden.

Conformément à la règlementation française, nous sommes obligés d'inclure les recommandations suivantes concernant les mesures de précaution : vous pouvez limiter votre exposition à l'énergie de radiofréquences

(a) en utilisant votre appareil mobile dans des zones de bonne couverture réseau, ou

(b) a l'aide d'un kit mains libres pour maintenir votre appareil mobile éloigné de votre visage et de votre corps. Dans ce dernier cas, il est conseillé aux femmes enceintes d'éloigner leur appareil mobile de leur abdomen. Il est également recommandé aux adolescents d'éloigner leurs appareils mobiles du bas ventre.

### **Restrictions in 5GHz band**

Gebruik van het apparaat is beperkt tot binnenshuis

in het frequentiebereik 5150 tot 5350 MHz in de volgende landen:

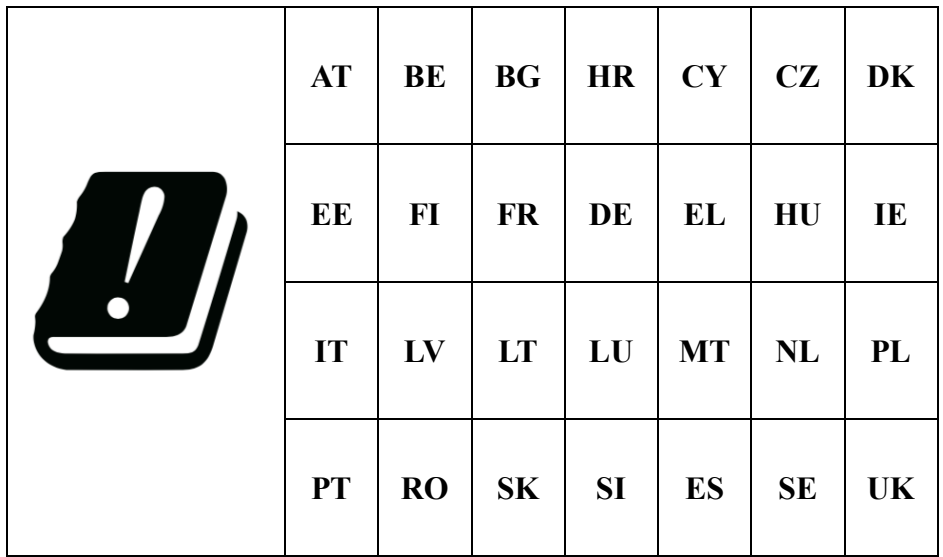

### **Frequentiebanden en vermogen**

a) Frequentiebanden waarin de radioapparatuur werkt:

Sommige golfbanden zijn mogelijk niet in alle landen of in alle gebieden beschikbaar. Neem voor meer informatie contact op met de aanbieder.

(b) Maximaal radiofrequentievermogen uitgezonden in de frequentiebanden waarin de radioapparatuur werkt: Het maximale vermogen voor alle frequentiebanden is minder dan de hoogste grenswaarde die is gespecificeerd in de gerelateerde geharmoniseerde norm. Raadpleeg de "Snelstartgids" om de frequentiebanden en het zendvermogen te vinden.

# **Correcte verwijdering van dit product**

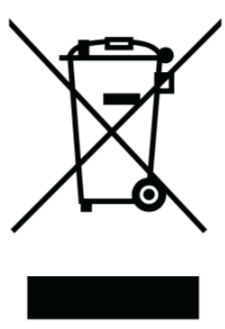

Het doorgekruiste vuilnisbaksymbool op uw product, batterij, literatuur of verpakking geeft aan dat het product en de elektronische accessoires niet mogen worden weggegooid met ander huishoudelijk afval. Om uw apparaat veilig te recyclen, gebruikt u het retour- en inzamelsysteem of neemt u contact op met de winkel waar het apparaat is gekocht.

### **RoHS-nakoming**

Dit product voldoet aan richtlijn 2011/65/EU en zijn wijzigingen, met betrekking tot de beperking van het gebruik van bepaalde gevaarlijke stoffen in elektrische en elektronische apparatuur.

## FCC Regulatory Conformance

### **FCC Statement**

This device complies with part 15 of the FCC rules. Operation is subject to the following two conditions:

(1) This device may not cause harmful interference; and

(2) This device must accept any interference received, including interference that may cause undesired operation.

**NOTE:** The manufacturer is not responsible for any radio or TV interference caused by unauthorized modifications or changes to this equipment. Such modifications or changes could void the user's authority to operate the equipment.

**NOTE:** This equipment has been tested and found to comply with the limits for a Class B digital device, pursuant to part 15 of the FCC Rules. These limits are designed to provide reasonable protection against harmful to part interference in a residential installation. This equipment generates uses and can radiate radio frequency energy and, if not installed and used in accordance with the instructions, may

cause harmful interference to radio communications.

However, there is no guarantee that interference will not occur in a particular installation. If this equipment does cause harmful interference to radio or television reception, which can be determined by turning the equipment off and on, the user is encouraged to try to correct the interference by one or more of the following measures:

- Reorient or relocate the receiving antenna.

- Increase the separation between the equipment and receiver.

- Connect the equipment into an outlet on a circuit different from that to which the receiver is

#### connected.

- Consult the dealer or an experienced radio/TV technician for help.

### **FCC Caution**

• Any changes or modifications not expressly approved by the party responsible for compliance could void the user's authority to operate the equipment.

• The antenna(s) used for this transmitter must not be collocated or operate in conjunction with any other antenna or transmitter.

• The country code selection is for non-US model only and is not available for all US models. Per FCC regulation, all Wi-Fi products marketed in US must be fixed to US operation channels only.

### **RF Exposure Information (SAR)**

• This device is designed and manufactured not to exceed the emission limits for exposure to radio frequency (RF) energy set by the Federal Communications Commission of the U.S. Government.

• The SAR limit set by the FCC is 1.6W/kg. The highest SAR value of this device type complies with this limit. And please see the "Quick Start" Guide" to find the highest SAR value reported to FCC.

• Tests for SAR are conducted using standard operating positions accepted by the FCC with the device transmitting at its highest certified power level in all tested frequency bands.

• Although the SAR is determined at the highest certified power level, the actual SAR level of the device while operating can be well below the maximum value. This is because the device is designed to operate at multiple power levels so as to use only the power required to reach the network. In general, the closer you are to a wireless base station antenna, the lower the power output.

• While there may be differences between the SAR levels of various devices and at various positions,

they all meet the government requirement.

• This device has also been tested and meets the FCC RF exposure guidelines for use with an accessory that contains no metal and positions the handset a minimum of 15mm from the body. Use of other accessories may not ensure compliance with FCC RF exposure guidelines. Position the handset a minimum of 15mm from your body when the device is switched on.

• Choose the belt clips, holsters, or other similar body-worn accessories which do not contain metallic components to support the minimum distance of body-worn operation. Cases with metal parts may change the RF performance of the device,

including its compliance with RF exposure guidelines, in a manner that has not been tested or certified, and use such accessories should be avoided.

# **Hearing Aid Compatibility (HAC) regulations for Mobile phones**

• Your phone is compliant with the FCC Hearing Aid Compatibility requirements.

• The FCC has adopted HAC rules for digital wireless phones. These rules require certain phone to be tested and rated under the American National Standard Institute (ANSI) C63.19-2011 hearing aid compatibility standards.

• The ANSI standard for hearing aid compatibility contains two types of ratings.

• M-Ratings: Rating for less radio frequency interference to enable acoustic coupling with hearing aids.

• T-Ratings: Rating for inductive coupling with hearing aids in tele-coil mode.

• Not all phones have been rated, a phone is considered hearing aid compatible under FCC rules if it is rated M3 or M4 for acoustic coupling and T3 or T4 for inductive coupling. These ratings are given on a scale from one to four, where four is the most compatible. Your phone meets the M3/T3 level rating.

• However, hearing aid compatibility ratings don't guarantee that interference to your hearing aids won't happen. Results will vary, depending on the level of immunity of your hearing device and the degree of your hearing loss. If your hearing device happens to be vulnerable to interference, you may not be able to use a rated phone successfully. Trying out the phone with your hearing device is the best way to evaluate it for your personal needs.

• This phone has been tested and rated for use with hearing aids for some of the wireless technologies that it uses. However, there may be some newer wireless technologies used in this phone that have not been tested yet for use with hearing aids. It is important to try the different features of this phone

thoroughly and in different locations, using your hearing aid or cochlear implant, to determine if you hear any interfering noise. Consult your service provider or the manufacturer of this phone for information on hearing aid compatibility. If you have questions about return or exchange policies, consult your service provider or phone retailer.

• Hearing devices may also be rated. Your hearing device manufacturer or hearing health professional may help you find this rating. For more information about FCC

Hearing Aid Compatibility, please go to [http://www.fcc.gov/cgb/dro.](file:///C:/Users/Owner/Downloads/quot;http:/www.fcc.gov/cgb/dro")

BC

Industry Canada Conformance

#### **IC Statement**

This device complies with Industry Canada's license exempt RSSs. Operation is subject to the following two conditions:

(1) This device may not cause interference; and

(2) This device must accept any interference, including interference that may cause undesired operation of the device.

Le présent appareil est conforme aux CNR d'Industrie Canada applicables aux appareils radio exempts de licence. L'exploitation est autorisée aux deux conditions suivantes

(1) l'appareil ne doit pas produire de brouillage, et.

(2) l' utilisateur de l'appareil doit accepter tout brouillage radioélectrique subi, même si le brouillage est susceptible d'en compromettre le fonctionnement.

This device complies with the Canadian ICES-003 Class B specifications. CAN ICES-3(B)/ NMB-3(B).

Cet appareil numérique de la Canadian ICES-003. Cet appareil numérique de la classe B est conforme à la norme NMB-003 du Canada.

### **Restrictions in 5GHz band**

The device could automatically discontinue transmission in case of absence of information to

transmit, or operational failure. Note that this is not intended to prohibit transmission of control or signaling information or the use of repetitive codes where required by the technology. The device for operation in the band 5150-5250 MHz is only for indoor use to reduce the potential for harmful interference to co-channel mobile satellite systems;

In addition, high-power radars are allocated as primary users (i.e. priority users) of the bands 5250- 5350 MHZ and 5650- 5850 MHz and that these radars could cause interference and/or damage to LE-LAN devices.

-Les dispositifs fonctionnant dans la bande 5150- 5250 MHz sont reserves uniquement pour une

utilisation a l'interieur afin de reduire les risques de brouillage prejudiciable aux systemes de satellites mobiles utilisant les memes canaux. -De plus, les utilisateurs devraient aussi etre avises que les utilisateurs de radars de haute puissance sont designes utilisateurs principaux (c.-ad., qu'ils ont la priorite) pour les bandes 5250-5350 MHz et 5650- 5850 MHz et que ces radars pourraient causer du brouillage et/ou des dommages aux dispositifs LAN-EL)

#### **RF Exposure Information (SAR)**

The SAR limit set by the ISED is 1.6W/kg. The

highest SAR value of this device type complies with this limit. And please see the "Quick Start Guide" to find the highest SAR value reported to the IC.

This device has also been tested and meets the ISED RF exposure guidelines for use with an accessory that contains no metal and positions the handset a minimum of 15mm from the body.

Use of other accessories may not ensure compliance with ISED RF exposure guidelines. Position the handset a minimum of 15mm from your body when the device is switched on.

Déclaration d'exposition aux radiations:

Le produit est conforme aux limites d'exposition

pour les appareils portables RF pour les Etats Unis et le Canada établies pour un environnement non contrôlé. Le produit est sûr pour un fonctionnement tel que décrit dans ce manuel. La réduction aux expositions RF peut être augmentée si l'appareil peut être conservé aussi loin que possible du corps de l'utilisateur ou que le dispositif est réglé sur la puissance de sortie la plus faible si une telle fonction est disponible. Cet équipement est conforme aux limites d'exposition aux rayonnements IC établies pour un environnement non contrôlé. Cet équipement doit être installé et utilisé avec un minimum de 15mm de distance entre la source de rayonne

### India Regulatory Conformance

### **E-waste Information**

The products manufactured by OnePlus comply with the E-waste Rules 2016 and its amendments. Considering the exemption listed in SCHEDULE II of the E-waste Rules, the content of hazardous substances is as follows:

- 1. Lead  $(Pb)$  not over 0.1% by weight;
- 2. Cadmium (Cd) not over 0.01% by weight;
- 3. Mercury (Hg) not over 0.1% by weight;

4. Hexavalent chromium  $(Cr6+)$  – not over 0.1% by weight;

5. Polybrominated biphenyls (PBBs) – not over 0.1% by weight;

6. Polybrominated diphenyl ethers (PBDEs) – not over 0.1% by weight.

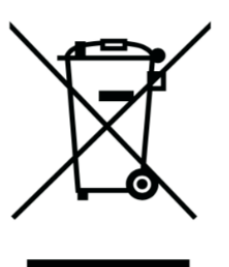

For the purpose of recycling and reducing the effect of the environment, the Electrical & Electronic Equipment should not be disposed of with other household waste, please separate these items from other types of waste and recycle them to the authorized e-waste company. As a part of E-waste recycling initiative, OnePlus has partnered with two

authorized E-waste companys named AS Attero and Exigo. You can contact AS Attero or Exigo to recycle your E-waste product. For further information about the OnePlus E-waste partner, you can contact at

Attero:

Website: www.attero.in

Email: info@attero.in

Phone: 1800-103-6328

Exigo:

Website: www.exigorecycling.com

Email: info@exigorecycling.com

Toll Free: 1800-102-5018

### **Languages & Input**

You can choose your language according to the following steps:

Settings > System > Languages  $\&$  input > Languages > Choose your preference language.

Mobile phone supports all the below mentioned Indian Official Languages for readability test as per IS 16333(Part-3):2017

ASSAMESE, BANGLA, BODO, DOGRI, GUJARATI, HINDI, KANNADA, KASHMIRI, KONKANI, MAITHILI, MALAYALAM, MANIPURI (BENGALI), MANIPURI (MEETEI MAYEK), MARATHI, NEPALI, ODIA(ORIYA), PANJABI(PUNJABI), SANTHALI (OI CHIKI), SANTHALI (DEVANAGRI), SANSKRIT, SINDHI(DEVANAGARI), TAMIL, TELUGU, URDU, ENGLISH

This mobile supports inputting for below mentioned Indian Official Language as per IS 16333(Part-3):2017

#### HINDI, MARATHI, ENGLISH

### Zorg en onderhoud

De volgende suggesties helpen u de levensduur van uw apparaat te behouden en te verlengen.

• Alleen gekwalificeerd en geautoriseerd personeel

mag dit product repareren.

• Het uitschakelen van functies zoals Bluetooth en Wi-Fi wanneer niet in gebruik en het dimmen van het scherm kan u helpen energie te besparen en de levensduur van de batterij te verlengen.

• Reinig uw telefoon en oplader met een zachte, schone, droge doek. Als het scherm in contact komt met vloeistof of stof, maak het dan onmiddellijk schoon. Gebruik geen alcohol of schadelijke chemicaliën om het apparaat schoon te maken.

• Als u het scherm aanraakt met een scherp voorwerp, kan dit krassen veroorzaken.

• Raak de verbindingspoort van de telefoon niet aan, aangezien statische elektriciteit componenten in het

apparaat kan beschadigen.

- Ideale bedrijfstemperaturen zijn 0°C tot 35°C. Ideale opslagtemperaturen zijn -20°C tot +45°C.
- Gebruik uw telefoon alleen bij een luchtvochtigheid tussen 35% en 85%.
- Plaats de telefoon niet op oneffen of stabiele oppervlakken.
- De telefoon niet aan overmatige schokken of druk blootstellen en laat hem niet vallen om schade en letsel te voorkomen.
- Lader is niet waterdicht. Gebruik deze apparaten niet in de badkamer, plaatsen met hoge temperaturen, vochtigheid of stof; vermijd gebruik

in de regen.

- Verwijder de SIM-kaart niet wanneer de telefoon gegevens verzendt of informatie opslaat.
- Houd de telefoon buiten het bereik van kinderen om letsel of materiële schade te voorkomen.

#### Garantie-informatie OnePlus-apparaat

OnePlus-apparaten die zijn gekocht op oneplus.com of geautoriseerde verkoopkanalen worden geleverd met een beperkte garantie. De duur van deze garantie is afhankelijk van het oorspronkelijke land of de regio van aankoop en is alleen inwisselbaar binnen het oorspronkelijke land of de originele regio. Tenzij anders aangegeven,

dekt deze garantie de hardware-onderdelen van het apparaat zoals oorspronkelijk geleverd en biedt geen of gedeeltelijk dekking voor software, verbruiksartikelen of accessoires, zelfs als deze samen met het product zijn verpakt of verkocht. De beperkte garantie dekt alleen functionele defecten van het product veroorzaakt door productie of bouwmaterialen. Neem voor meer informatie contact op met de klantenondersteuning van OnePlus op oneplus.com/support.

### De beperkte garantie biedt geen

### dekking voor

1. Defecten of schade als gevolg van ongevallen,

verwaarlozing, misbruik of abnormaal gebruik; abnormale omstandigheden of onjuiste handelingen; blootstelling aan vloeistof, vocht, vochtigheid, zand of vuil; ongebruikelijke fysieke, elektrische of elektromechanische stress.

2. Krassen, deuken en cosmetische schade, tenzij veroorzaakt door OnePlus.

3. Defecten of schade als gevolg van overmatige kracht of het gebruik van metalen voorwerpen op het touchscreen.

4. Apparaten waarvan het serienummer of het IMEI-nummer is verwijderd, beschadigd, gewijzigd of onleesbaar gemaakt.

5. Ordinary wear and tear.

6. Defecten of schade als gevolg van het gebruik van het product in combinatie met of in verband met accessoires, producten of randapparatuur die niet is geleverd of goedgekeurd door OnePlus.

7. Eventuele fysieke defecten of schade als gevolg van onjuiste tests, bediening, onderhoud, installatie, service of aanpassingen niet geleverd of goedgekeurd door OnePlus.

8. Defecten of schade als gevolg van externe oorzaken zoals een schokken, brand, overstroming, vuil, storm, blikseminslag, aardbeving, blootstelling aan het weer, diefstal, doorgeslagen zekering of oneigenlijk gebruik van een elektrische bron.

9. Defecten of schade als gevolg van ontvangst of verzending van mobiele signalen, of virussen en softwareproblemen van derden die in het product zijn geïntroduceerd.

10. Gratis vervangingen en reparaties onder garantie zijn alleen geldig in het land of de regio van aankoop. Neem contact op met de klantenondersteuning van OnePlus voor meer informatie.

# Retourbeleid (beperkt tot Noord-

### Amerika en Europa)

OnePlus-telefoons en accessoires zijn vervaardigd volgens de hoogste normen en worden grondig getest. Als u om welke reden dan ook niet tevreden bent met uw OnePlus-product, kunt u het apparaat binnen 15 kalenderdagen na levering terugsturen. Zodra wij uw retourverzoek hebben goedgekeurd en het product hebben ontvangen, zullen wij een standaardinspectie uitvoeren. Als het product de inspectie doorstaat, geven wij u een volledige terugbetaling. Eventuele verzend- en administratiekosten die tijdens het inruilproces worden gemaakt, worden niet gedekt door de terugbetaling.

Retourverzoeken die buiten de periode van 15 dagen zijn gedaan, worden niet geaccepteerd. Wij kunnen er ook voor kiezen om onder de volgende omstandigheden geen retourzending te accepteren:

1. Defecten of schade veroorzaakt door verkeerd gebruik, verwaarlozing, fysieke schade, manipulatie, onjuiste afstelling, normale slijtage of onjuiste installatie na aankoop.

2. Als prijsveranderingen de enige reden zijn voor retour.

3. Klantcontracten op maat. In overeenstemming met de Britse Consumer Rights Act 2015, kunnen alle producten die niet (1) van bevredigende kwaliteit zijn; (2) geschikt zijn voor het opgegeven doel; of (3) zoals beschreven, binnen 30 dagen na levering gratis worden geretourneerd. Dien een ticket in waarin het probleem met uw apparaat wordt beschreven. Om in aanmerking te komen

voor restitutie, moet u binnen 30 dagen contact met ons opnemen en gedetailleerd beschrijven hoe de producten defect, beschadigd of wezenlijk anders waren. Wij kunnen ervoor kiezen om een retourzending niet te accepteren voor een van de bovengenoemde gevallen. In alle gevallen zullen wij het product inspecteren en de storing verifiëren. Om in aanmerking te komen voor vervanging of terugbetaling, moet het apparaat "als nieuw" zijn en moet alle originele inhoud van de verpakking bevatten. Wij behouden ons het recht voor om een terugbetaling of omruiling te weigeren als het geretourneerde product geacht wordt beschadigd te zijn.

#### **Neem contact op met de klantenondersteuning**

**van OnePlus om een retour aan te vragen op oneplus.com/support.**

### **US**

#### **OnePlus Customer Support**

Support information and assistance go to: [www.oneplus.com/support](file:///C:/Users/Owner/Downloads/quot;http:/www.oneplus.com/support")

Download manuals:

[https://www.oneplus.com/support/manuals](file:///C:/Users/Owner/Downloads/quot;https:/www.oneplus.com/support/manuals")

#### **DE**

**OnePlus Kundenbetreuung**

Weitere Informationen finden Sie in unserem Support Center:

[www.oneplus.com/de/support](file:///C:/Users/Owner/Downloads/quot;http:/www.oneplus.com/de/support")

Bedienungsanleitungen im Download:

[https://www.oneplus.com/de/support/manuals](file:///C:/Users/Owner/Downloads/quot;https:/www.oneplus.com/de/support/manuals")

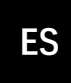

#### **OnePlus Atención al Cliente**

Para información, soporte y asistencia vaya a:

[www.oneplus.com/es/support](file:///C:/Users/Owner/Downloads/quot;http:/www.oneplus.com/es/support")

Descarga el manual en:

[https://www.oneplus.com/es/support/manuals](file:///C:/Users/Owner/Downloads/quot;https:/www.oneplus.com/es/support/manuals")

**IT**

**OnePlus Assistenza Clienti**

#### **FR**

#### **OnePlus Service Clients**

Visitez le site d'assistance en ligne pour obtenir plus d'informations:

[www.oneplus.com/fr/support](file:///C:/Users/Owner/Downloads/quot;http:/www.oneplus.com/fr/support")

Téléchargements et Manuels:

[https://www.oneplus.com/fr/support/manuals](file:///C:/Users/Owner/Downloads/quot;https:/www.oneplus.com/fr/support/manuals")

Per informazioni di supporto e assistenza vai su:

[www.oneplus.com/it/support](file:///C:/Users/Owner/Downloads/quot;http:/www.oneplus.com/it/support")

Scarica manuali:

[https://www.oneplus.com/it/support/manuals](file:///C:/Users/Owner/Downloads/quot;https:/www.oneplus.com/it/support/manuals")

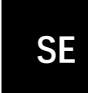

#### **OnePlus Kundsupport**

För supportinformation och hjälp gå till:

[www.oneplus.com/se/support](file:///C:/Users/Owner/Downloads/quot;http:/www.oneplus.com/se/support")

Ladda ned manualer:

[https://www.oneplus.com/se/support/manuals](file:///C:/Users/Owner/Downloads/quot;https:/www.oneplus.com/se/support/manuals")

### **PT**

#### **Suporte ao Cliente OnePlus**

Para informações, suporte e assistência, acesse:

[www.oneplus.com/pt/support](file:///C:/Users/Owner/Downloads/quot;http:/www.oneplus.com/pt/support")

Descarregar manual:

[https://www.oneplus.com/pt/support/manuals](file:///C:/Users/Owner/Downloads/quot;https:/www.oneplus.com/pt/support/manuals")

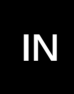

#### **OnePlus Customer Support**

Support information and assistance go to:

[www.oneplus.in/support](file:///C:/Users/Owner/Downloads/quot;http:/www.oneplus.in/support")

#### Download manuals:

[https://www.oneplus.in/support/manuals](file:///C:/Users/Owner/Downloads/quot;https:/www.oneplus.in/support/manuals")

#### **NL**

#### **OnePlus Klantenservice**

Voor ondersteuning bij producten ga je naar:

[www.oneplus.com/nl/support](file:///C:/Users/Owner/Downloads/quot;http:/www.oneplus.com/nl/support")

Download handleidingen:

[www.oneplus.com/nl/manual](file:///C:/Users/Owner/Downloads/quot;http:/www.oneplus.com/nl/manual")

#### **OnePlus asiakaspalvelu**

Tuotetuki ja asiakaspalvelu:

[www.oneplus.com/fi/support](file:///C:/Users/Owner/Downloads/quot;http:/www.oneplus.com/fi/support")

Lataa käyttöohjeita:

[www.oneplus.com/fi/support/manuals](file:///C:/Users/Owner/Downloads/quot;http:/www.oneplus.comfi/support/manuals")

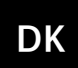

#### **OnePlus kundesupport**

For support, information og hjælp, venligst gå til: [www.oneplus.com/dk/support](file:///C:/Users/Owner/Downloads/quot;http:/www.oneplus.com/dk/support")

Download brugsmanual:

[https://www.oneplus.com/dk/support/manuals](file:///C:/Users/Owner/Downloads/quot;https:/www.oneplus.com/dk/support/manuals")

Parsisiųsti varototojo vadovą:

[www.oneplus.com/lt/support/manuals](file:///C:/Users/Owner/Downloads/quot;http:/www.oneplus.com/lt/support/manuals")

#### **OnePlus klienditugi**

Tugiteave ja abi: [www.oneplus.com/ee/support](file:///C:/Users/Owner/Downloads/quot;http:/www.oneplus.com/ee/support")

Lae alla käsiraamat:

[www.oneplus.com/ee/support/manuals](file:///C:/Users/Owner/Downloads/quot;http:/www.oneplus.com/ee/support/manuals")

# **LT**

#### **Pagalba klientams**

Eiti į palaikymo informaciją bei pagalbą:

[www.oneplus.com/lt/support](file:///C:/Users/Owner/Downloads/quot;http:/www.oneplus.com/lt/support")

#### **RO**

#### **Asistență clienți OnePlus**

Informații de suport și asistență:

[https://www.oneplus.com/ro/support](file:///C:/Users/Owner/Downloads/quot;https:/www.oneplus.com/ro/support")

Descărcați manuale:

[https://www.oneplus.com/ro/support/manuals](file:///C:/Users/Owner/Downloads/quot;https:/www.oneplus.com/ro/support/manuals")

#### **EE**